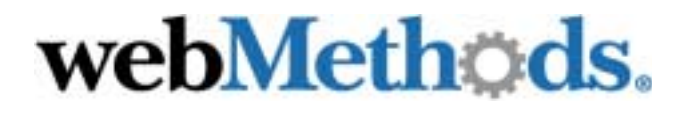

# **webMethods SWIFTNet Module**

**Installation and User's Guide**

VERSION 6.0.1

webMethods, Inc. 3930 Pender Drive Fairfax, VA 22030 USA 703.460.2500 http://www.webmethods.com

webMethods Administrator, webMethods Broker, webMethods Developer, webMethods Installer, webMethods Integration Server, webMethods Mainframe, webMethods Manager, webMethods Modeler, webMethods Monitor, webMethods Workflow, webMethods Trading Networks, and the webMethods logo are trademarks of webMethods, Inc. "webMethods" is a registered trademark of webMethods, Inc.

Acrobat, Adobe, and Reader are registered trademarks of Adobe Systems Incorporated. Amdocs and ClarifyCRM are registered trademarks of Amdocs Ltd. Ariba is a registered trademark of Ariba Inc. Baan is a registered trademark of Baan Development NV. BEA is a registered trademark, and WebLogic Platform and WebLogic Server are trademarks of BEA Systems, Inc. BMC Software and PATROL are registered trademarks of BMC Software, Inc. BroadVision is a registered trademark of BroadVision, Inc. Chem eStandards and CIDX are trademarks of Chemical Industry Data Exchange. Unicenter is a registered trademark of Computer Associates International, Inc. Kenan and Arbor are registered trademarks of CSG Systems, Incorporated. SNAP-IX is a registered trademark, and Data Connection is a trademark of Data Connection Ltd. DataDirect, DataDirect Connect, and SequeLink are registered trademarks of DataDirect Technologies. D&B and D-U-N-S are registered trademarks of D&B, Inc. Hewlett-Packard, HP, HP-UX, and OpenView are trademarks of Hewlett-Packard Company. i2 is a registered trademark of i2 Technologies, Inc. AIX, AS/400, CICS, DB2, IBM, Infoprint, Informix, MQSeries, OS/390, OS/400, RACF, RS/6000, SQL/400, S/390, System/390, VTAM, and WebSphere are registered trademarks; and Communications System for Windows NT, IMS, MVS, SQL/DS, Universal Database, and z/OS are trademarks of IBM Corporation. JBoss and JBoss Group are trademarks of Marc Fleury under operation by JBoss Group, LLC. J.D. Edwards and OneWorld are registered trademarks, and WorldSoftware is a trademark of J.D. Edwards. Linux is a registered trademark of Linus Torvalds and others. X Window System is a trademark of Massachusetts Institute of Technology. Merant is a registered trademark of Merant, Inc. MetaSolv is a registered trademark of Metasolv Software, Inc. ActiveX, Microsoft, Outlook, Visual Basic, Windows, and Windows NT are registered trademarks; and SQL Server is a trademark of Microsoft Corporation. Netscape is a registered trademark of Netscape Communications Corporation. New Atlanta and ServletExec are trademarks of New Atlanta Communications, LLC. CORBA is a registered trademark of Object Management Group, Inc. UNIX is a registered trademark of Open Group. Oracle is a registered trademark of Oracle Corporation. PeopleSoft and Vantive are registered trademarks, and PeopleSoft Pure Internet Architecture is a trademark of PeopleSoft, Inc. Infranet and Portal are trademarks of Portal Software, Inc. RosettaNet is a trademark of "RosettaNet," a nonprofit organization. SAP and R/3 are trademarks or registered trademarks of SAP AG. Siebel is a trademark of Siebel Systems, Inc. EJB, Enterprise JavaBeans, Java, JavaServer Pages, JDBC, JSP, J2EE, Solaris, SPARC, SPARCStation, Sun, Sun Microsystems, and SunSoft are trademarks of Sun Microsystems, Inc. SWIFT and SWIFTNet are trademarks of S.W.I.F.T. SCRL. Sybase is a registered trademark of Sybase, Inc. UCCnet is a trademark of UCCnet. VERITAS, VERITAS SOFTWARE, and VERITAS Cluster Server are trademarks of VERITAS Software. W3C is a registered trademark of World Wide Web Consortium.

All other marks are the property of their respective owners.

Copyright © 2003 by webMethods, Inc. All rights reserved, including the right of reproduction in whole or in part in any form.

**Document ID: ESTD-SWIFTNET-IUG-601-20031117**

## **Contents**

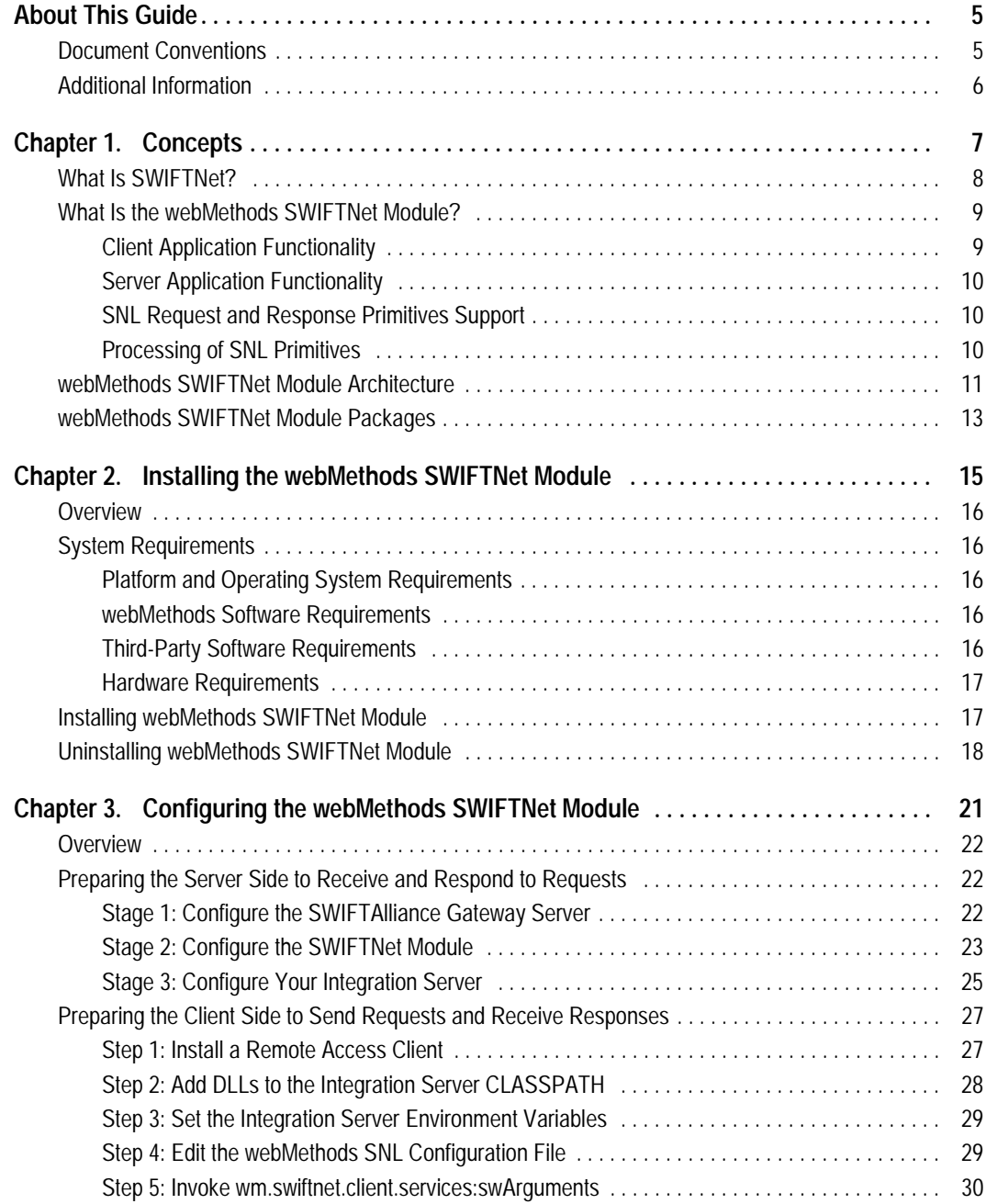

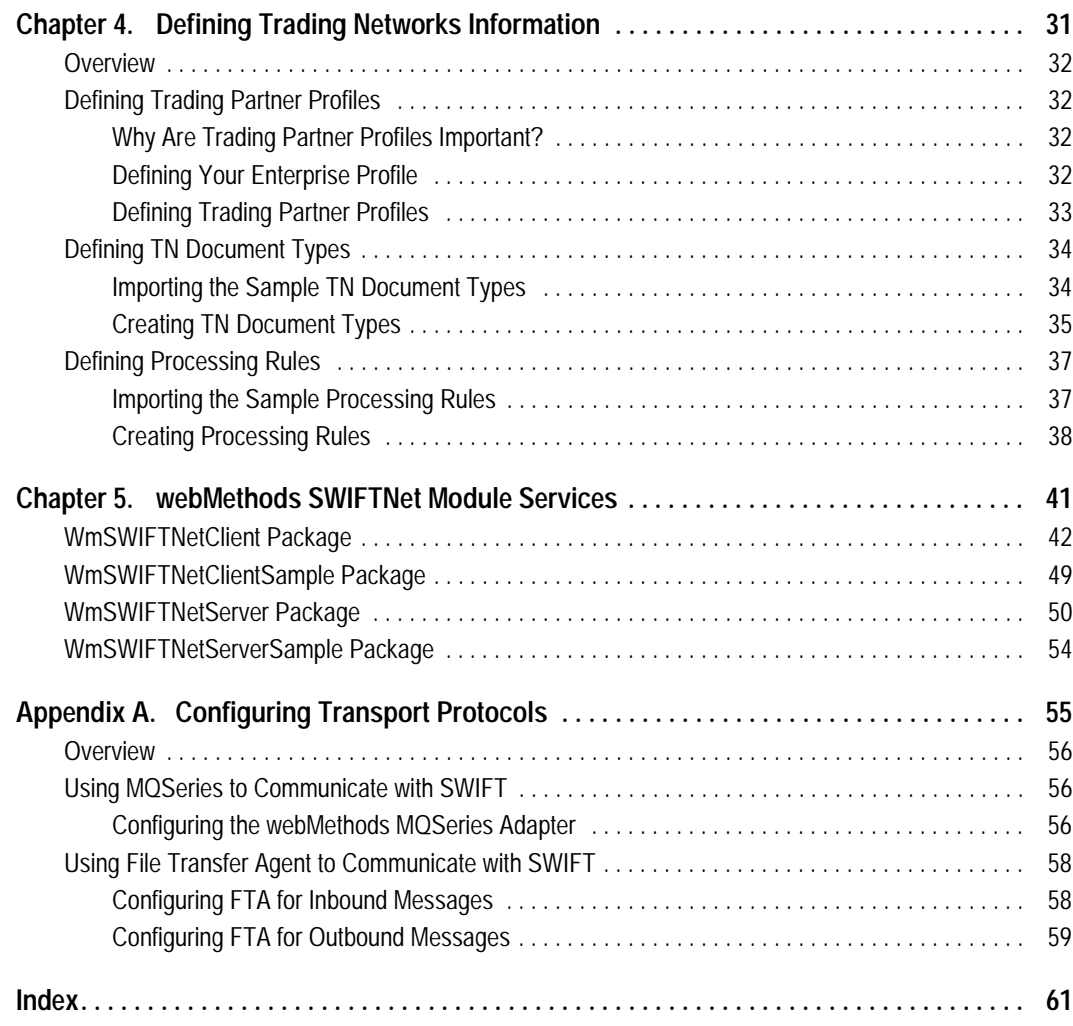

## <span id="page-4-0"></span>**About This Guide**

<span id="page-4-2"></span>This guide describes how to install, configure, and use the webMethods SWIFTNet Module, which supports synchronous communication of SWIFT messages and files between client and server applications.

To use this guide effectively, you should:

- ! Have a basic knowledge of SWIFT and SWIFT terminology. For more information, go to<http://www.swift.com>.
- ! Have installed all necessary SWIFT software. You must work with SWIFT to determine the appropriate software needs for your company.
- Have installed the webMethods Integration Server, the webMethods Trading Networks (server side and console side) software, and the webMethods SWIFTNet Module software. For more information about installing the non-SWIFT components, see the *webMethods Integration Platform Installation Guide*.
- ! Be familiar with the webMethods Integration Server, the Server Administrator, and webMethods Developer and understand the concepts and procedures described in the *webMethods Integration Server Administrator's Guide* and the *webMethods Developer User's Guide*.
- <span id="page-4-3"></span>! Be familiar with Trading Networks Console and understand the concepts and procedures described in the various *webMethods Trading Networks* guides.

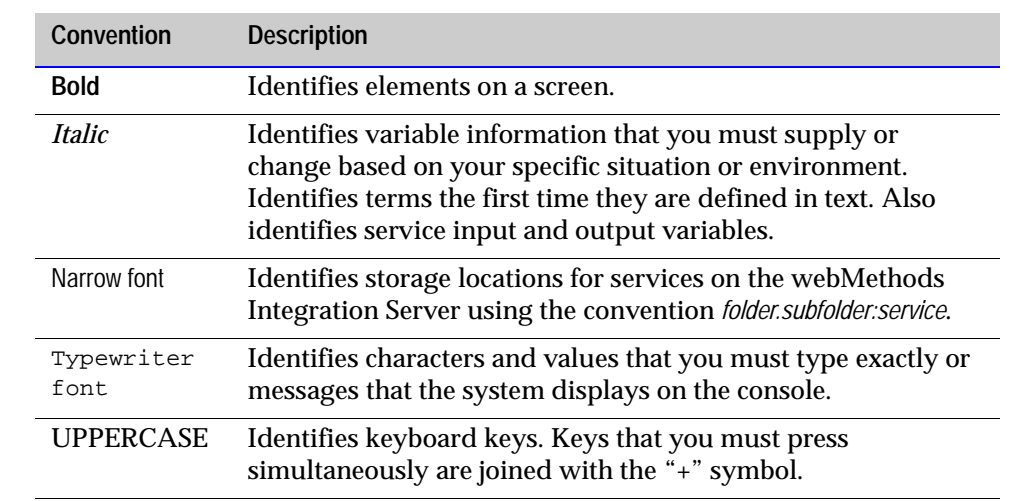

## <span id="page-4-1"></span>**Document Conventions**

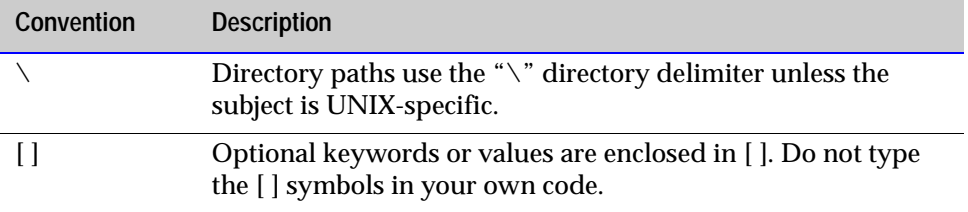

## <span id="page-5-0"></span>**Additional Information**

<span id="page-5-1"></span>The webMethods Advantage Web site at <http://advantage.webmethods.com> provides you with important sources of information about your webMethods Integration Platform:

- **Troubleshooting Information.** The webMethods Knowledge Base provides troubleshooting information for various webMethods components.
- ! **Documentation Feedback.** To provide documentation feedback to webMethods, complete the [Documentation Feedback Form](http://advantage.webmethods.com/cgi-bin/advantage/main.jsp?w=0&s=3232716999&targChanId=-536883238) on the [webMethods Bookshelf](http://advantage.webmethods.com/cgi-bin/advantage/main.jsp?w=0&s=3232716887&targChanId=-536879873).
- ! **Additional Documentation.** All of the webMethods documentation is available on the [webMethods Bookshelf.](http://advantage.webmethods.com/cgi-bin/advantage/main.jsp?w=0&s=3232716887&targChanId=-536879873)

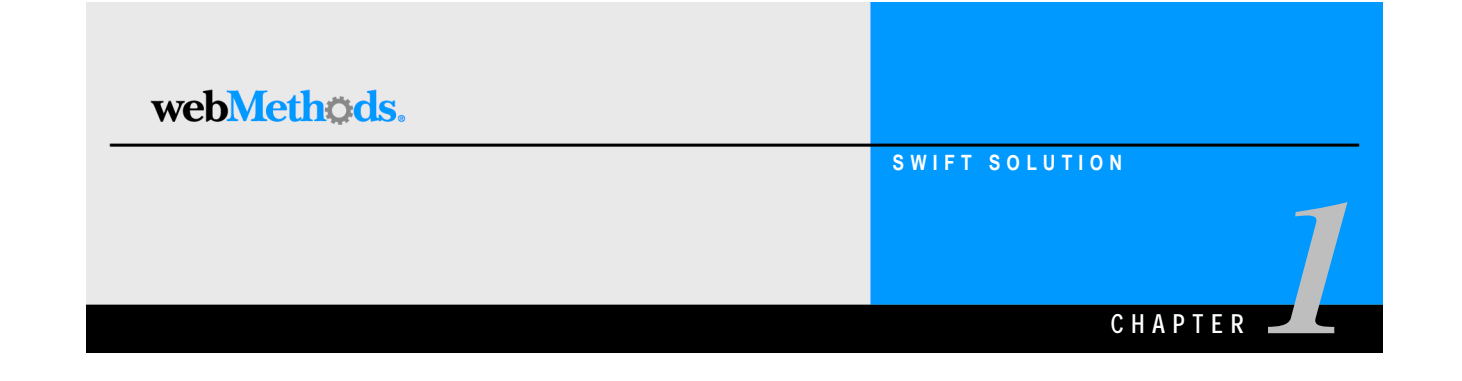

# <span id="page-6-0"></span>**Concepts**

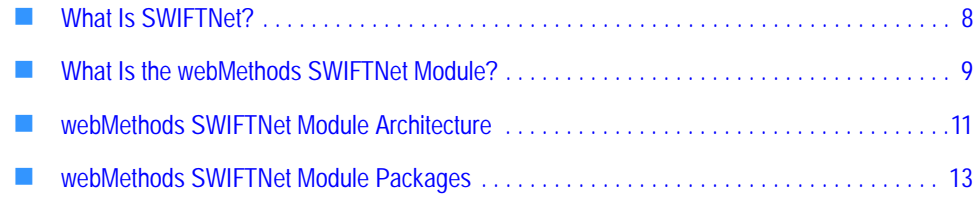

## <span id="page-7-2"></span><span id="page-7-1"></span><span id="page-7-0"></span>**What Is SWIFTNet?**

SWIFTNet is SWIFT's advanced IP-based messaging solution, which provides an alternate method of transferring information to SWIFT. It consists of a portfolio of products and services enabling the secure and reliable communication of financial information and transactional data.

Messages and files exchanged between parties consist of SWIFTNetLink (SNL) *primitives*. An SNL primitive is a pair of XML documents that is passed between an application program and the SNL software on your SWIFTAlliance Gateway (SAG) server. Each primitive document pair represents the invocation of a SWIFTNet processing function and includes an 'in' document and a corresponding 'out' document. These documents are either 1) the input for a function call to SWIFTNet, or 2) the SWIFTNet output of a function call.

SWIFTNet includes three messaging services:

- ! **SWIFTNet InterAct**. Allows the interactive (real-time) and store-and-forward exchange of messages between parties. It provides secure communication facilities for transferring messages up to 100KB. As the foundational messaging service of SWIFTNet, the InterAct Services include not only the InterAct Request/Response primitives, but also all of the supporting SWIFTNet infrastructure.
- ! **SWIFTNet FileAct**. Allows the exchange of files in an automated way, supporting both interactive (real-time) and store-and-forward modes. It provides secure communication facilities for transferring files. FileAct is oriented toward transferring data larger than the InterAct payload can accommodate.
- ! **SWIFTNet Browse**. Enables secure browser-based access to service providers' web servers. This service provides direct access to the secure messaging features of SWIFTNet InterAct and SWIFTNet FileAct. (This set of services is not currently supported by the webMethods SWIFTNet Module.)

For more information about SWIFT and SWIFTNet, see the documentation provided by SWIFT or go to <http://www.swift.com>.

## <span id="page-8-3"></span><span id="page-8-0"></span>**What Is the webMethods SWIFTNet Module?**

The webMethods SWIFTNet Module supports synchronous communication of SWIFT messages and files between client and server applications. A client application is one that sends a request and receives a response. A server application is one that receives a request and sends a response.

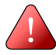

**Important!** Because client and server applications cannot co-exist in the same process, if you want to use both the client and server application services, you must install the webMethods SWIFTNet Module on two different Integration Servers. You must use only the WmSWIFTNetClient packages on one Integration Server and only the WmSWIFTNetServer packages on the other Integration Server.

The SWIFTNet Module provides client-side and server-side support for the following messaging services and capabilities:

- **InterAct Services**
- FileAct Services

**Important!** This release of the webMethods SWIFTNet Module does not support Store-and-Forward capabilities. Without Store-and-Forward, this module requires that both parties be online for any transfer of information. Store-and-Forward will be supported in a future release.

As mentioned earlier, InterAct and FileAct are implemented as a set of SNL primitives that are exchanged between the client or server application program and the SNL software on your SAG server. Along with its packages, the SWIFTNet Module provides two DLLs, WmSWIFTNetClient.dll and WmSWIFTNetServer.dll, that invoke the functionality of the SNL libraries to transfer the SNL primitives between the client and server applications.

For more information about the packages in this module, see ["webMethods SWIFTNet](#page-12-0)  [Module Packages" on page 13](#page-12-0) in this chapter.

## <span id="page-8-2"></span><span id="page-8-1"></span>**Client Application Functionality**

The WmSWIFTNetClient.dll invokes functionality for a client application, which sends a request to and receives a response from a server application. When using the module with a client application, you can do the following:

- Send an InterAct request message and receive a response
- **E** Put a file
- $\Box$  Get a file

### <span id="page-9-5"></span><span id="page-9-0"></span>**Server Application Functionality**

The WmSWIFTNetServer.dll invokes functionality for a server application, which receives a request from and sends a response to a client application. When using the module with a server application, you can do the following:

- Receive an InterAct request message and send a response
- $\blacksquare$  Accept a put file request from the client application
- $\blacksquare$  Accept a get file request from the client application

For more information about the architecture of the module, see ["webMethods SWIFTNet](#page-10-0)  [Module Architecture" on page 11](#page-10-0) in this chapter.

### <span id="page-9-4"></span><span id="page-9-1"></span>**SNL Request and Response Primitives Support**

The webMethods SWIFTNet Module supports all of the SNL request and response primitives involved in synchronous communication between client and server applications:

- Sw:HandleInitRequest
- Sw:HandleInitResponse
- SwSec:CreateContextRequest
- SwSec:CreateContextResponse
- ! Sw:SubscribeFileEventRequest
- Sw:SubscribeFileEventResponse

### <span id="page-9-3"></span><span id="page-9-2"></span>**Processing of SNL Primitives**

When the SAG server receives a request from a client application, the wm.swiftnet.server.services:handleRequest service is invoked in the Integration Server on which the server application is installed. The handleRequest service then invokes the wm.tn:receive service.

Trading Networks uses the TN document types that you create to recognize the incoming request, saves the request to the Trading Networks database, and invokes one of the processing rules you created and associated with the request's TN document type. The processing rule processes the document as necessary and generates output containing the string *xmlResponse*, which is the response to be sent back to the client application. The following diagram illustrates the process.

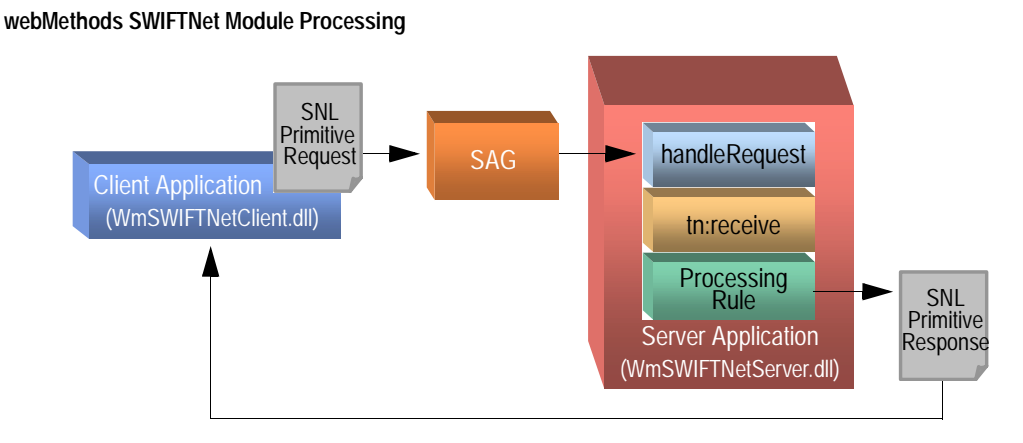

# <span id="page-10-0"></span>**webMethods SWIFTNet Module Architecture**

<span id="page-10-1"></span>The following diagram illustrates the components involved in transferring messages and files using the webMethods SWIFTNet Module.

#### **SWIFTNet Module Architecture**

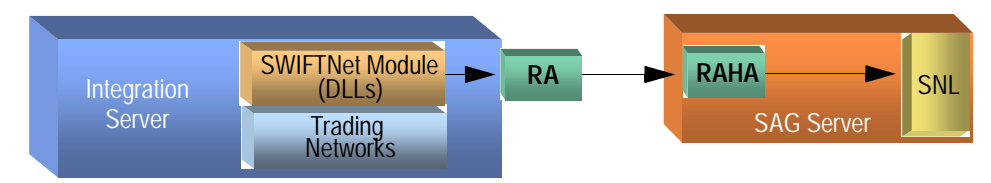

As indicated in the diagram, the components listed in the following table comprise and support the SWIFTNet Module.

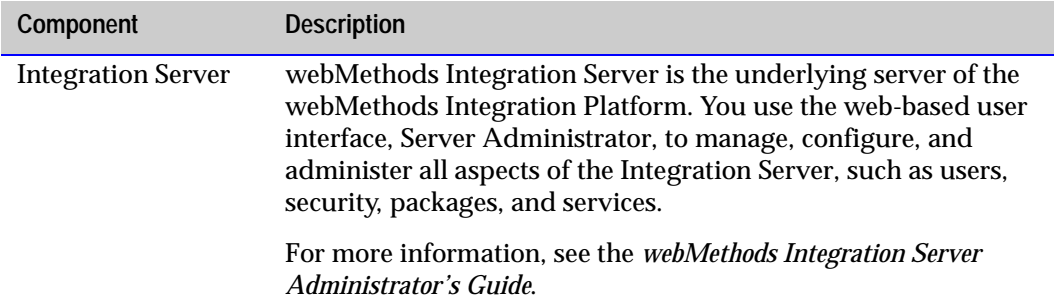

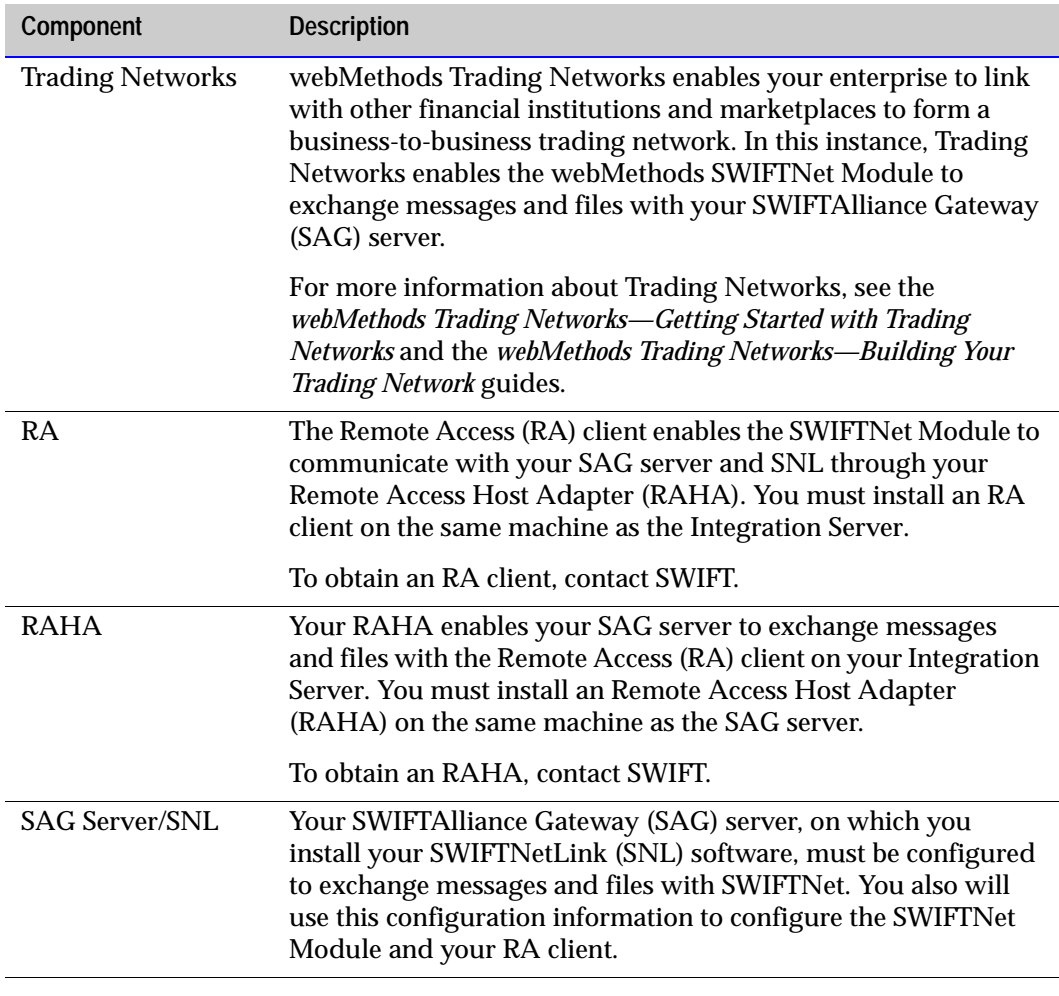

**Important!** In addition to using RAHA, you can communicate with your SAG server and SNL using MQSeries Adapter or File Transfer Agent. For more information, see [Appendix A, "Configuring Transport Protocols"](#page-54-1) in this guide.

## <span id="page-12-0"></span>**webMethods SWIFTNet Module Packages**

<span id="page-12-1"></span>The webMethods SWIFTNet Module contains two sets of packages, which contain webMethods services and related files, that you install on the webMethods Integration Server. The following table describes the contents of each package.

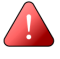

**Important!** Because client and server applications cannot co-exist in the same process, if you want to use both the client and server application services, you must install the webMethods SWIFTNet Module on two different Integration Servers. You must use only the WmSWIFTNetClient packages on one Integration Server and only the WmSWIFTNetServer packages on the other Integration Server.

<span id="page-12-4"></span><span id="page-12-3"></span><span id="page-12-2"></span>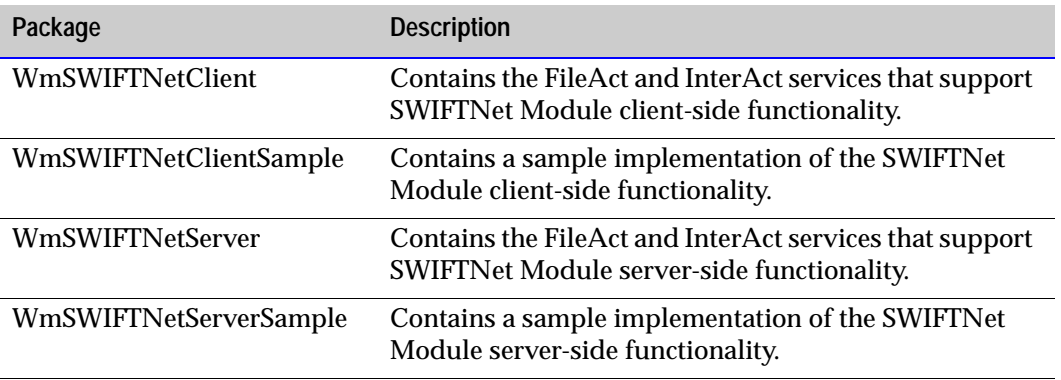

<span id="page-12-5"></span>For detailed information about the contents of the these packages, see [Appendix 5,](#page-40-1)  ["webMethods SWIFTNet Module Services"](#page-40-1) in this guide.

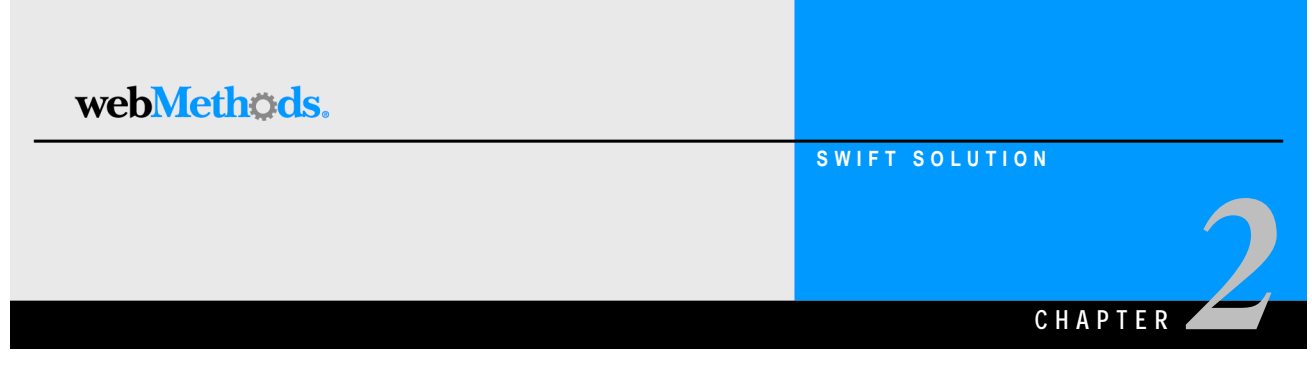

# <span id="page-14-1"></span><span id="page-14-0"></span>**Installing the webMethods SWIFTNet Module**

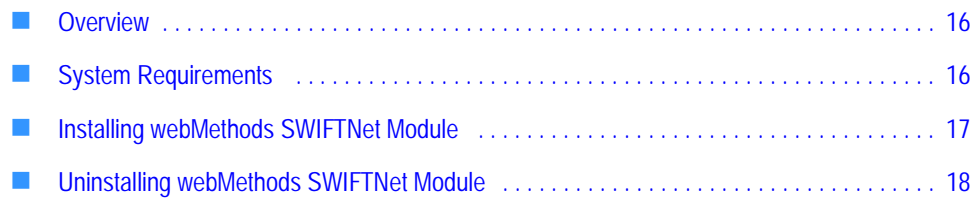

## <span id="page-15-0"></span>**Overview**

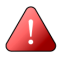

**Important!** The information in this chapter might have been updated since the guide was published. Go to the webMethods Advantage Web site at http://advantage.webmethods.com for the latest version of the guide.

## <span id="page-15-6"></span><span id="page-15-1"></span>**System Requirements**

This section describes the system requirements that must be met before you can install the webMethods SWIFTNet Module.

## <span id="page-15-5"></span><span id="page-15-2"></span>**Platform and Operating System Requirements**

The following table lists the supported platforms for the SWIFTNet Module and the Java virtual machine (JVM) to use for each platform.

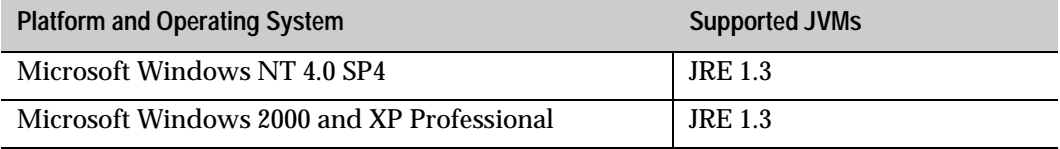

### <span id="page-15-3"></span>**webMethods Software Requirements**

The following table lists the webMethods components you must install before you can install the SWIFTNet Module:

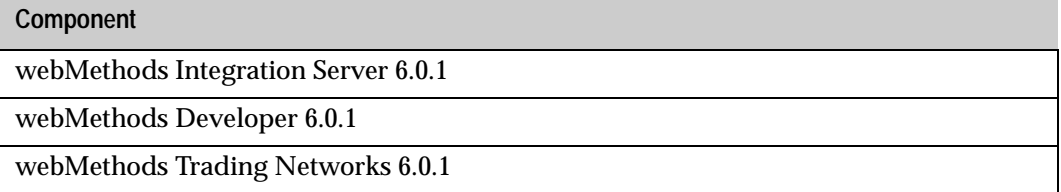

### <span id="page-15-7"></span><span id="page-15-4"></span>**Third-Party Software Requirements**

Regardless of whether you are using the SWIFTNet Module for a client or server application, you must install a Remote Access (RA) client on your Integration Server. If you are using the SWIFTNet Module for a server application, you must install a Remote Access Host Adapter (RAHA) on the same machine as the SAG server. Both the RA client and the RAHA are provided by SWIFT. For more information, see your SWIFT documentation or go to<http://www.swift.com>.

### <span id="page-16-2"></span><span id="page-16-0"></span>**Hardware Requirements**

The SWIFTNet Module does not have any requirements in excess of those for webMethods Integration Server.

## <span id="page-16-3"></span><span id="page-16-1"></span>**Installing webMethods SWIFTNet Module**

**Important!** This section provides only instructions that are specific to installing the webMethods SWIFTNet Module. For complete instructions on using the webMethods Installer, see the *webMethods Integration Platform Installation Guide*.

**Important!** You must have administrator privileges on the webMethods Integration Server to execute these procedures. If you do not have administrator privileges, have your webMethods Integration Server administrator perform these procedures.

#### **Install the SWIFTNet Module**

- **1** Download webMethods Installer 6.0.1 from the webMethods Advantage Web site at <http://advantage.webmethods.com>and start the installer.
- **2** Run the installer using the username and password you received from webMethods. Specify the installation directory as the webMethods 6.0.1 installation directory (by default, webMethods6).
- **3** In the component selection list, navigate to **webMethods Platform**!**eStandards**! **webMethods SWIFTNet Module** and select one of the following components to install:
	- **a SWIFTNet Module Client** to install the client component.
	- **b SWIFTNet Module Server** to install the server component.

Each component includes the following selections:

- **Documentation 6.0.1** (Optional). Contains the documentation for this package.
- **Program Files 6.0.1** (Required). Contains the program files for this package.
- **Samples 6.0.1** (Optional, but recommended). Contains the services that demonstrate how to use the SWIFTNet Module services.
- ! In addition, select any required webMethods components you have not installed.
- **4** Click **Next** until the installer displays the **Installation Complete** panel.

**5** Click **Close**.

**Important!** You must configure your SWIFTNet Module and configure and start your SWIFTAlliance Gateway (SAG) server before starting the Integration Server on which you have installed the SWIFTNet Module. If at any time the SAG server goes down, you must restart the Integration Server on which you have installed the SWIFTNet Module.

The webMethods SWIFTNet Module starts automatically when you start the webMethods Integration Server.

## <span id="page-17-1"></span><span id="page-17-0"></span>**Uninstalling webMethods SWIFTNet Module**

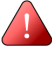

**Important!** This section provides only instructions that are specific to uninstalling the webMethods SWIFTNet Module. For complete instructions on using the webMethods Installer, see the *webMethods Integration Platform Installation Guide*.

**Important!** If you want to keep certain records or services that you use with the existing webMethods SWIFTNet Module packages on your webMethods Integration Server, make sure that you export them to a new package (from webMethods Developer, select the package to export, and select **File**!**Export**) before performing the following procedure, which will remove all components in the packages.

You perform the following procedure when you want to completely uninstall the webMethods SWIFTNet Module.

**To uninstall the SWIFTNet Module from webMethods Integration Server**

- **1** The instructions in the *webMethods Integration Platform Installation Guide* say to shut down all webMethods components and applications that are running on your machine. For SWIFTNet Module, you need to shut down only the Integration Server.
- **2** Select **webMethods SWIFTNet Module** as the program to uninstall.
- **3** The uninstaller removes all SWIFTNet Module-related files that were installed into the *Integration Server\_directory*\packages directory. The uninstaller does not delete files created after you installed the SWIFTNet Module (for example, user-created or configuration files), nor does it delete the directory structure that contains the files.
- **4** If you want to delete the files that the uninstaller did not delete, navigate to the *Integration Server\_directory*\packages directory and delete the related folders.

You perform the following procedure when you want to uninstall portions of the SWIFTNet Module.

**To uninstall portions of the SWIFTNet Module from webMethods Integration Server**

- **1** Start the webMethods Integration Server and the Server Administrator.
- **2** Under the **Package** menu in the Server Administrator navigation area, click **Management**.
- **3** From the **Package** list, locate the following packages:
	- WmSWIFTNetClient
	- ! WmSWIFTNetClientSample
	- WmSWIFTNetServer
	- ! WmSWIFTNetServerSample
- **4** Select one of the following options for each of the desired packages:
	- ! Select **Delete** to delete the package without keeping a backup copy.
	- ! Select **Safe Delete** to remove the package and keep a backup copy. (Backup copies are stored in the *ServerDirectory*\replicate\salvage directory on the server.)
- **5** Refresh your Web browser. The selected packages are removed.

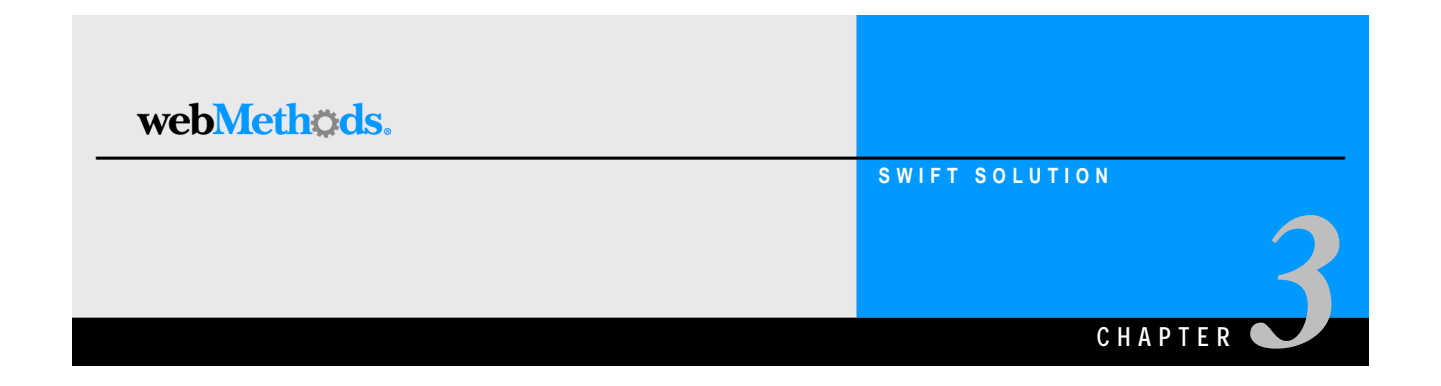

# <span id="page-20-1"></span><span id="page-20-0"></span>**Configuring the webMethods SWIFTNet Module**

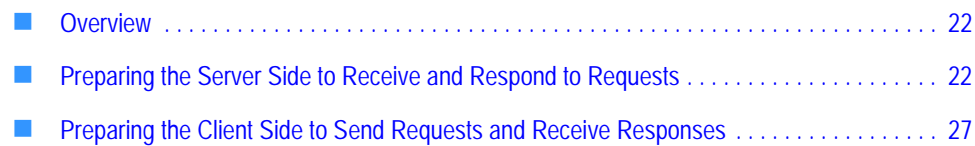

## <span id="page-21-0"></span>**Overview**

This chapter describes how to prepare your server application or your client application to exchange messages and files over SWIFTNet using the SWIFTNet Module.

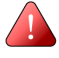

**Important!** The following steps assume that you already have installed the webMethods Integration Server, webMethods Trading Networks, and the webMethods SWIFTNet Module, and have imported a BIC or BIC+ list. For steps to install the webMethods SWIFTNet Module, see [Chapter 2, "Installing the webMethods SWIFTNet Module"](#page-14-1) in this guide. For more information about BICs, see the *webMethods SWIFT FIN Module Installation and User's Guide*. For more information about what SWIFT software you need, work with SWIFT to determine your software needs.

## <span id="page-21-3"></span><span id="page-21-1"></span>**Preparing the Server Side to Receive and Respond to Requests**

To prepare your server application to receive and respond to requests using the SWIFTNet Module, you must complete three stages of configuration:

- [Stage 1: Configure the SWIFTAlliance Gateway Server](#page-21-2)
- ! [Stage 2: Configure the SWIFTNet Module](#page-22-0)
- ! [Stage 3: Configure Your Integration Server](#page-24-0)

### <span id="page-21-5"></span><span id="page-21-2"></span>**Stage 1: Configure the SWIFTAlliance Gateway Server**

To configure your SAG server to communicate with your RA client, SWIFTNet Module, and Integration Server, complete the following steps:

- <span id="page-21-4"></span>! **Install a Remote Access Host Adapter (RAHA)**. Install an RAHA on the same machine as the SAG server. Your RAHA enables your SAG server to exchange messages and files with the RA client on your Integration Server. To obtain an appropriate RAHA, contact SWIFT.
- ! **Configure your message partners**

For more information about completing these steps, see the *SWIFTAlliance Gateway File Transfer Interface Guide*, the *SWIFTAlliance Gateway Operations Guide,* and the *SWIFTAlliance Gateway Remote API Operations Guide*.

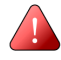

**Important!** If at any time the SAG server goes down, you must restart the Integration Server on which you have installed the SWIFTNet Module.

## <span id="page-22-3"></span><span id="page-22-0"></span>**Stage 2: Configure the SWIFTNet Module**

To configure your SWIFTNet Module, complete the following steps:

- ! [Step 1: Install a Remote Access Client](#page-22-1)
- [Step 2: Add DLLs to the Integration Server CLASSPATH](#page-22-2)
- ! [Step 3: Set the Integration Server Environment Variables](#page-23-0)
- ! [Step 4: Edit the webMethods SNL Configuration File](#page-23-1)

### <span id="page-22-1"></span>**Step 1: Install a Remote Access Client**

Install a Remote Access (RA) client on the same machine as the Integration Server. The RA client enables the SWIFTNet Module to communicate with your SAG server and SNL through your Remote Access Host Adapter (RAHA). To obtain an RA client, contact SWIFT.

### <span id="page-22-2"></span>**Step 2: Add DLLs to the Integration Server CLASSPATH**

Copy the WmSWIFTNetServer.dll from the *webMethods6\IntegrationServer*\ packages\WmSWIFTNetServer directory, and then paste the DLL into one of the directories contained in the PATH environment variable available to the Integration Server (preferably into the *webMethods6\IntegrationServer*\lib directory).

For the WmSWIFTNetServer.dll files to function properly, the DLLs listed in the following table must be copied from your SAG server and pasted into one of the folders contained in the PATH environment variable available to the Integration Server (preferably into the *webMethods6\IntegrationServer*\lib directory):

- ! libftla\_handler.dll ! libsagapli\_20.dll
- ! libsagapp\_20.dll ! libsagcm\_20.dll
- I libsagcm util.dll  $\blacksquare$  libsagcontrol 20.dll
- libsagcontrol\_util\_20.dll libsagdb.dll
- libsagextractor.dll libsagoh\_20.dll
- 
- 
- 
- 
- libswreportevt.dll libswsec.dll
- libswstring\_20.dll libswtrace.dll
- 
- 
- 
- | libsagplugin 20.dll | libsagprimitive.dll
- ! libsagra\_20.dll ! libsagtypes\_20.dll
- I libswcomm.dll  $\Box$  libswexception.dll
- libswlnk.dll libswposl.dll
	- -

```
libswtransport.dll \blacksquare libsw_util_xml.dll
```

```
xerces-c 1 7 0.dll
```
#### <span id="page-23-0"></span>**Step 3: Set the Integration Server Environment Variables**

For the WmSWIFTNetServer.dll file to communicate with your RA client, you must set the your system environment variables as follows:

```
ARCH=win32
GENLOG_DIR=C:\SWIFTAlliance\RA\Ra1\log
GENUTIL_DIR=C:\SWIFTAlliance\RA\bin
OSA_DIR=C:\SWIFTAlliance\RA\Ra1\log
OSA_INSTANCE=Ra1
Path=C:\SWIFTAlliance\RA\bin;C:\SWIFTAlliance\RA\lib;
PKIEXECDIR=C:\SWIFTAlliance\RA
SLP_ENV=DEFAULT
SLP_FILE=server.slp
SNL_DOMAIN_NAME=Ra1
SPK_DATA_DIR=C:\SWIFTAlliance\RA\data\pki
SWNET_BIN_PATH=C:\SWIFTAlliance\RA\Ra1\bin
SWNET_CFG_PATH=C:\SWIFTAlliance\RA\Ra1\cfg
SWNET HOST=HOSTNAME
SWNET_HOME=C:\SWIFTAlliance\RA
SWNET_INST=Ra1
SWNET_LOG_PATH=C:\SWIFTAlliance\RA\Ra1\log
SWNET_SLP_PATH=C:\SWIFTAlliance\RA\data\
SWTRACE=C:\SWIFTAlliance\RA\Ra1\log
```
#### <span id="page-23-1"></span>**Step 4: Edit the webMethods SNL Configuration File**

At startup, the WmSWIFTNetServer package automatically registers itself as the server application with the SNL libraries on your SAG server and exchanges a series of predefined SNL primitives in sequence with your SNL libraries using your RA client. The information required to populate these primitives is retrieved from the *webMethods6\IntegrationServer*\packages\WmSWIFTNetServer\config\snl.cnf file. Following is an example of the contents of the file snl.cnf file:

```
# Properties for FileAct/InterAct Server
SAGMessagePartner=server
server_pki_profile=user
server_pki_password=password
Sign=FALSE
Decrypt=FALSE
Authorisation=TRUE
encryptDN=cn=DistinguishedName, o=ptsausaa, o=swift
AllFileEvents=TRUE
FullFileStatus=TRUE
SwEventEP=File_Status_Event_EP
cryptoMode=Automatic
```
For the SWIFTNet Module to exchange information with your SAG server, you must set the parameters in this file using the information you used to configure your SAG server in ["Stage 1: Configure the SWIFTAlliance Gateway Server" on page 22](#page-21-2) in this chapter and as indicated in the following table.

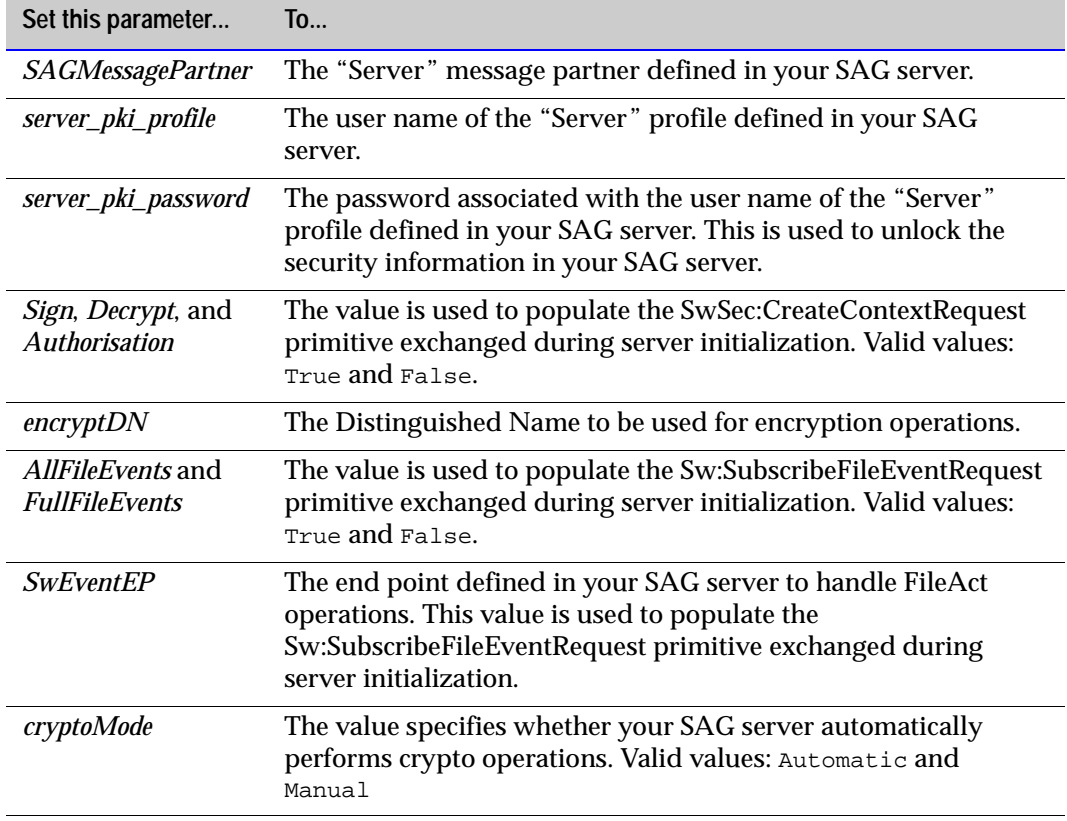

### <span id="page-24-1"></span><span id="page-24-0"></span>**Stage 3: Configure Your Integration Server**

To configure your Integration Server, start the Integration Server on which you have installed the SWIFTNet Module and complete the following steps:

- [Step 1: Define Trading Partner Profiles](#page-25-0)
- [Step 2: Define TN Document Types](#page-25-2)
- [Step 3: Create Mapping Services](#page-25-1)
- [Step 4: Define Processing Rules](#page-26-2)

### <span id="page-25-0"></span>**Step 1: Define Trading Partner Profiles**

In the webMethods Trading Networks Console, you define the trading partner profiles for yourself and all financial institutions with whom you want to exchange messages and files.

For more information about defining trading partner profiles for use with the SWIFTNet Module, see [Chapter 4, "Defining Trading Networks Information"](#page-30-1) in this guide.

### <span id="page-25-2"></span>**Step 2: Define TN Document Types**

TN document type*s* are definitions that tell webMethods Trading Networks how to identify the incoming SNL request primitives and specify the processing rule you want to use to process the document. You must create a TN document type for each type of request you will be handling.

The SWIFTNet Module provides sample TN document types in the *webMethods6\IntegrationServer*\packages\WmSWIFTNetServerSample\config\ ServerDocTypes.xml file. You can import these TN document types into Trading Networks and then modify them or use them to create new TN document types.

For information about importing and creating TN document types, see [Chapter 4,](#page-30-1)  ["Defining Trading Networks Information"](#page-30-1) in this guide. For general information about using TN document types, see the *webMethods Trading Networks--Building Your Trading Network* guide.

### <span id="page-25-1"></span>**Step 3: Create Mapping Services**

To perform InterAct and FileAct operations, SNL primitives must be invoked in particular sequences. A mapping service defines in what order to invoke the SNL primitives, how to process the request, and what response to send back to the client application. You must create a mapping service for each type of request you will be handling.

The webMethods SWIFTNet Module provides sample services in the *webMethods6\IntegrationServer*\packages\WmSWIFTNetServerSample directory that you can use or on which you can base new services.

To function properly, all of the mapping services you create must meet the following requirements:

! The input/output signature must conform to the specification wm.swiftnet.server.doc:SWIFTNetServerSideProcessingRule in the WmSWIFTNetServer package. To do so, in Developer specify the SWIFTNetServerSideProcessingRule service in the **Specification Reference** field on the **Input/Output** tab of the mapping service as illustrated in the following figure.

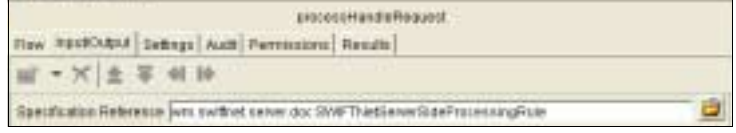

■ The output must contain a string *xmlResponse*. This is the response to the incoming request that the server application sends back to the client application.

For more information about this service, see [Appendix 5, "webMethods SWIFTNet](#page-40-1)  [Module Services"](#page-40-1) in this guide.

#### <span id="page-26-5"></span><span id="page-26-2"></span>**Step 4: Define Processing Rules**

Processing rules enable you to process incoming requests. You assign a processing rule to a particular TN document type so that when Trading Networks identifies a request, it processes that request according to the settings in the processing rule, including which mapping service should be invoked. You must create a processing rule for each type of request you will be handling.

The SWIFTNet Module provides sample processing rules in the *webMethods6\IntegrationServer*\packages\WmSWIFTNetServerSample\config\ ServerProcessingRules.xml file. You can import these processing rules into Trading Networks and then modify them or use them to create new processing rules.

For information about importing and creating processing rules, see [Chapter 4, "Defining](#page-30-1)  [Trading Networks Information"](#page-30-1) in this guide. For general information about using processing rules, see the *webMethods Trading Networks--Building Your Trading Network* guide.

<span id="page-26-4"></span>You now are ready to receive requests and send responses.

## <span id="page-26-0"></span>**Preparing the Client Side to Send Requests and Receive Responses**

To prepare your client application to exchange messages and files over SWIFTNet using the webMethods SWIFTNet Module, you must complete the following steps:

- [Step 1: Install a Remote Access Client](#page-26-1)
- [Step 2: Add DLLs to the Integration Server CLASSPATH](#page-27-0)
- ! [Step 3: Set the Integration Server Environment Variables](#page-28-0)
- [Step 4: Edit the webMethods SNL Configuration File](#page-28-1)
- <span id="page-26-6"></span>! [Step 5: Invoke wm.swiftnet.client.services:swArguments](#page-29-0)

### <span id="page-26-3"></span><span id="page-26-1"></span>**Step 1: Install a Remote Access Client**

Install a Remote Access (RA) client on the same machine as the Integration Server. The RA client enables the SWIFTNet Module to communicate with the SAG server and SNL through the Remote Access Host Adapter (RAHA). To obtain an RA client, contact SWIFT.

## <span id="page-27-1"></span><span id="page-27-0"></span>**Step 2: Add DLLs to the Integration Server CLASSPATH**

Copy the WmSWIFTNetClient.dll from the *webMethods6\IntegrationServer*\ packages\WmSWIFTNetServer directory, and then paste the DLL into one of the directories contained in the PATH environment variable available to the Integration Server (preferably into the *webMethods6\IntegrationServer*\lib directory).

For the WmSWIFTNetClient.dll files to function properly, the DLLs listed in the following table must be copied from your SAG server and pasted into one of the folders contained in the PATH environment variable available to the Integration Server (preferably into the *webMethods6\IntegrationServer*\lib directory):

- 
- 
- 
- I libsagcontrol util 20.dll **I** libsagdb.dll
- I libsagextractor.dll Iibsagoh\_20.dll
- 
- 
- 
- 
- libswreportevt.dll libswsec.dll
- I libswstring\_20.dll | libswtrace.dll
- 
- ! xerces-c\_1\_7\_0.dll
- libftla handler.dll  $\blacksquare$  libsagapli 20.dll
- ! libsagapp\_20.dll ! libsagcm\_20.dll
- libsagcm\_util.dll | libsagcontrol\_20.dll
	-
	-
- ! libsagplugin\_20.dll ! libsagprimitive.dll
- ! libsagra\_20.dll ! libsagtypes\_20.dll
- I libswcomm.dll  $\Box$  libswexception.dll
- | libswlnk.dll | libswposl.dll
	-
	-
- libswtransport.dll libsw\_util\_xml.dll

## <span id="page-28-2"></span><span id="page-28-0"></span>**Step 3: Set the Integration Server Environment Variables**

For the WmSWIFTNetClient.dll file to communicate with your RA client, you must set the your system environment variables as follows:

```
ARCH=win32
GENLOG_DIR=C:\SWIFTAlliance\RA\Ra1\log
GENUTIL_DIR=C:\SWIFTAlliance\RA\bin
OSA_DIR=C:\SWIFTAlliance\RA\Ra1\log
OSA_INSTANCE=Ra1
Path=C:\SWIFTAlliance\RA\bin;C:\SWIFTAlliance\RA\lib;
PKIEXECDIR=C:\SWIFTAlliance\RA
SLP_ENV=DEFAULT
SLP_FILE=server.slp
SNL_DOMAIN_NAME=Ra1
SPK_DATA_DIR=C:\SWIFTAlliance\RA\data\pki
SWNET_BIN_PATH=C:\SWIFTAlliance\RA\Ra1\bin
SWNET_CFG_PATH=C:\SWIFTAlliance\RA\Ra1\cfg
SWNET HOST=HOSTNAME
SWNET_HOME=C:\SWIFTAlliance\RA
SWNET_INST=Ra1
SWNET_LOG_PATH=C:\SWIFTAlliance\RA\Ra1\log
SWNET_SLP_PATH=C:\SWIFTAlliance\RA\data\
SWTRACE=C:\SWIFTAlliance\RA\Ra1\log
```
## <span id="page-28-3"></span><span id="page-28-1"></span>**Step 4: Edit the webMethods SNL Configuration File**

The information required to send SNL primitives to the server application is retrieved from the configuration *webMethods6\IntegrationServer*\packages\ WmSWIFTNetClient\config\snl.cnf file. Following is an example of the contents of the file snl.cnf file:

```
# Properties for FileAct/InterAct Server
SAGMessagePartner=client
server pki profile=user
server_pki_password=password
encryptDN=cn=DistinguishedName, o=ptsausaa, o=swift
cryptoMode=Automatic
```
For the SWIFTNet Module to exchange information with the SAG server, you must set the parameters in this file as indicated in the following table.

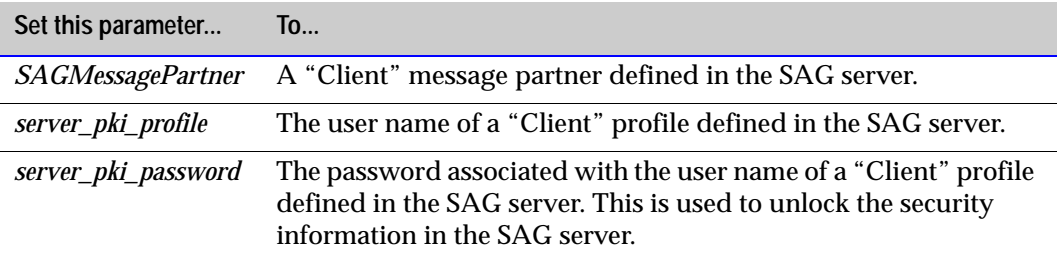

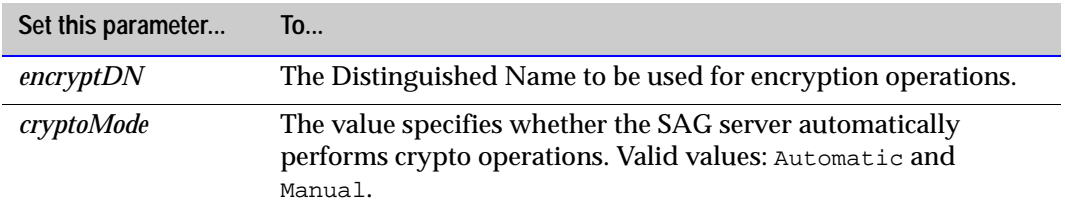

### <span id="page-29-1"></span><span id="page-29-0"></span>**Step 5: Invoke wm.swiftnet.client.services:swArguments**

Before exchanging any primitives with the SAG server using the SWIFTNet Module, the client application must invoke the wm.swiftnet.client.services:swArguments service in the WmSWIFTNetClient package at least once. The only parameter required to be passed to this service is *SAGMessagePartner*, which is the message partner defined as the "Client" in your SAG server during configuration. The format in which this argument has to be passed is illustrated in the wm.swiftnet.client.sample.fileAct:swExchangeFile service in the WmSWIFTNetClientSample package.

For more information about these services, see [Appendix 5, "webMethods SWIFTNet](#page-40-1)  [Module Services"](#page-40-1) in this guide.

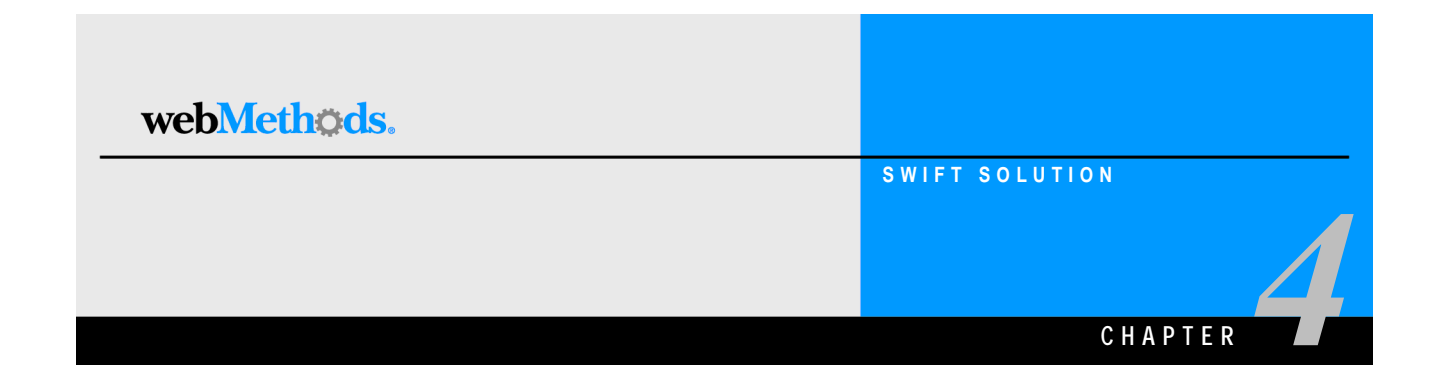

# <span id="page-30-1"></span><span id="page-30-0"></span>**Defining Trading Networks Information**

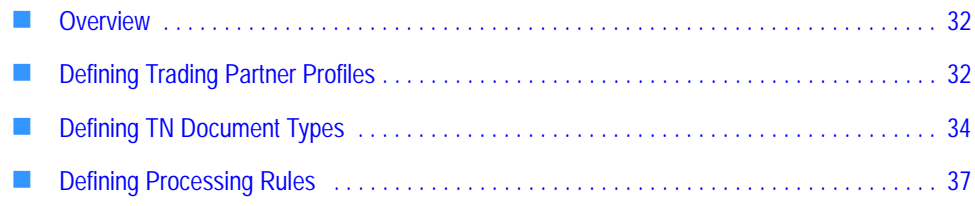

## <span id="page-31-0"></span>**Overview**

Trading partner profiles help define how you and your trading partners exchange SWIFT messages and files. TN document type*s* enable webMethods Trading Networks to identify a type of business document and specify what to extract from the business document. Processing rules tell Integration Server how to process the incoming requests for server applications.

This chapter provides you with information about defining trading partner profiles, TN document types, and processing rules in webMethods Trading Networks.

## <span id="page-31-1"></span>**Defining Trading Partner Profiles**

A trading partner is any person or organization with whom you want to conduct business electronically. In the webMethods SWIFTNet Module, a trading partner is defined by several criteria that you specify in a trading partner profile, including company name and identifying information, contact information, and preferred delivery methods.

In addition to specifying trading partner profiles for all of your trading partners, you must specify a profile for your own organization.

### <span id="page-31-5"></span><span id="page-31-2"></span>**Why Are Trading Partner Profiles Important?**

Your trading partner profiles define how you exchange messages and files with your partners. In fact, the concise definition of profiles and the configuration of processing rules are what enable you to interact successfully with your trading partners.

For the SWIFTNet Module, you define a single trading partner profile for yourself (**My Enterprise**). You also must define a trading partner profile for each trading partner with whom you will be exchanging messages and files.

## <span id="page-31-4"></span><span id="page-31-3"></span>**Defining Your Enterprise Profile**

Before defining your trading partner profiles in Trading Networks and exchanging messages and files, you first must define your enterprise (**My Enterprise**) profile by completing the fields in the Profile Assistant in the Trading Networks Console.

For procedural information about defining your enterprise profile as well as descriptions of all the fields you must complete when defining your enterprise profile, see the *webMethods Trading Networks--Building Your Trading Network* guide. The following section provides you with the fields that you are required to complete when defining your enterprise profile for use with the SWIFTNet Module.

### <span id="page-32-1"></span>**Required Profile Fields**

Profile information is displayed on the Trading Networks Console Profile Assistant **Corporate** tab. The following table lists and describes the required fields you must complete when defining your enterprise profile for use with the SWIFTNet Module.

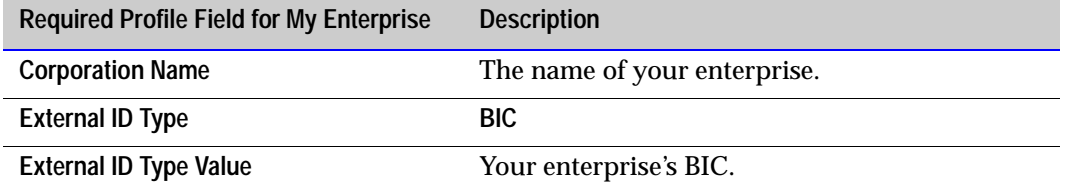

For descriptions of other fields you must complete when you defining your enterprise profile, see the *webMethods Trading Networks--Building Your Trading Network* guide.

## <span id="page-32-2"></span><span id="page-32-0"></span>**Defining Trading Partner Profiles**

Each trading partner with whom you want to exchange messages and files must have a trading partner profile in Trading Networks. After you have defined your enterprise profile, you are ready to define your trading partners' profiles.

You define a trading partner profile by completing the fields in the Profile Assistant in the Trading Networks Console.

For procedural information about defining a trading partner profile as well as descriptions of the fields you must complete when defining a trading partner profile, see the *webMethods Trading Networks--Building Your Trading Network* guide. The following section provides you with the fields that you are required to complete when defining your trading partner profiles for use with the SWIFTNet Module.

#### <span id="page-32-3"></span>**Required Profile Fields**

Profile information displays on the Trading Networks Console Profile Assistant **Corporate** tab. The following table lists and describes the required fields you must complete when defining a trading partner profile.

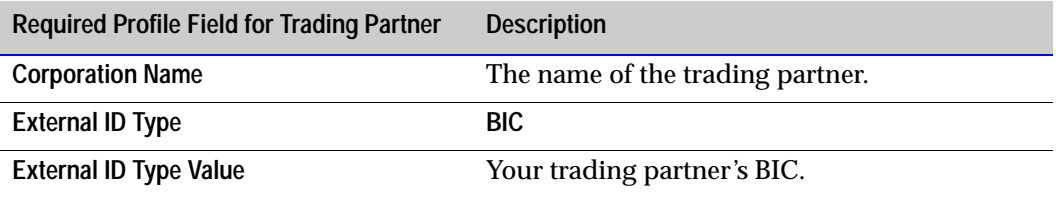

For descriptions of other fields you must complete when you define a trading partner profile, see the *webMethods Trading Networks--Building Your Trading Network* guide.

## <span id="page-33-0"></span>**Defining TN Document Types**

TN document type*s* are definitions that tell webMethods Trading Networks how to identify the incoming SNL request primitives and specify the processing rule you want to use to process the document. You must create a TN document type for each type of request you need to handle.

When the webMethods SWIFTNet Module receives a request, it invokes a Trading Networks service to recognize the incoming requests (SWIFTNet primitives) for server applications using the TN document types that you created. When Trading Networks recognizes the TN document type of the incoming request, Trading Networks extracts specific pieces of information from the business document based on the attributes specified in the TN document type.

The SWIFTNet Module provides sample TN document types in the *webMethods6\IntegrationServer*\packages\WmSWIFTNetServerSample\config\ ServerDocTypes.xml file. You can import these TN document types into Trading Networks and then modify them or create new TN document types. For more information about TN document types, see the *webMethods Trading Networks--Building Your Trading Network* guide.

## <span id="page-33-2"></span><span id="page-33-1"></span>**Importing the Sample TN Document Types**

#### **To import the sample TN document types**

- **1** Start the Integration Server, Server Administrator, and Trading Networks Console, if they are not already running.
- **2** In the Trading Networks Console, click **File**!**Import**.
- **3** To select the TN document type file, click  $\Box$ .
- **4** Navigate to webMethods6\IntegrationServer\packages\ WmSWIFTNetServerSample\config\ServerDocTypes.xml, and click **Open**. The TN document types are listed on the **Import Data** screen.
- **5** Click  $\left\{ \mathbf{\hat{X}} \right\}$  to select all of the TN document types and then click **OK**. The TN document types are imported.
- **6** Now you can copy and modify these TN document types as necessary.

For more information about TN document types, see the *webMethods Trading Networks-- Building Your Trading Network* guide.

## <span id="page-34-1"></span><span id="page-34-0"></span>**Creating TN Document Types**

When you define an internal TN document type, you specify the root tag from within the SNL primitive that the TN document type is to match and define the four prefixes that the TN document type should recognize.

**To create an internal TN document type**

- **1** Start the Integration Server, Server Administrator, and Trading Networks Console, if they are not already running.
- **2** In the Selector Panel, click **My Enterprise**.
- **3** Select **View**!**Document Types**.
- **4** Select **Types**!**New**.
- **5** In the **Create New DocType** dialog box, select the **XML** document type category from the list, and click **OK**.
- **6** In the **Document Type Details** screen, in the **Name** field, type the name you want to give to the internal TN document type.
- **7** In the **Description** field, type a description for the internal TN document type.
- **8** On the **Identify** tab, in the **Root Tag** field, type the value of the root tag of your internal document. For example, SwInt:HandleRequest.

Name: Civint Handisflora.ed Leat Modified: 2003-10-09 16:34:33.0 **Enabled: Description** Switt HandeRequest Identity Extract Namespaces Options **Intentifying Question:** Film: FTP 加田当队 Quarret Value: THE CHIP | SHOW TOURS 禍 oad a sample document to work with **Roof Tag: Dirk francishequent DOCTRPE Identifier: Pipeline Matching: Heater** Value  $\alpha$ Cancel **Note:** You can tell whether a TN document type is internal or external because an external TN document type *always* has a pipeline matching variable of *processVersion*. The TN document type in the preceding figure has *no* pipeline matching variable, so it is an internal TN document type. **9** On the **Namespaces** tab, click **the set of the following prefixes:**  $\blacksquare$  Sw ■ SwSec ■ SwInt  $\blacksquare$  SwGbl

The following figure illustrates the **Identify** tab of the **Document Type Details** screen with the necessary fields completed.

<span id="page-35-0"></span>**Note:** You can enter anything in the URL field, but the prefixes must be entered exactly as listed in [step 9](#page-35-0).

The following figure illustrates the **Namespaces** tab of the **Processing Rule Details** screen with the necessary fields completed.

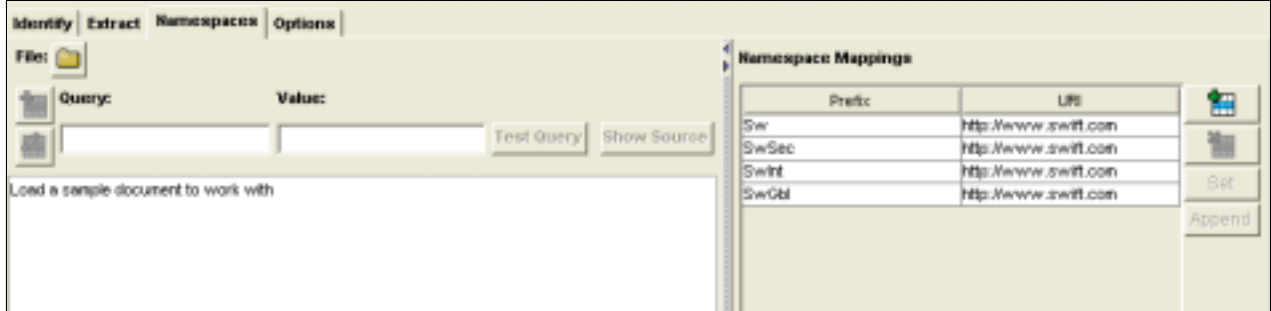

**10** Click **OK**.

For more information about TN document types, see the *webMethods Trading Networks-- Building Your Trading Network* guide.

## <span id="page-36-2"></span><span id="page-36-0"></span>**Defining Processing Rules**

Processing rules process the incoming requests (SNL primitives) for server applications by invoking mapping services that you create. The webMethods SWIFTNet Module provides sample processing rules in the *webMethods6\IntegrationServer*\ packages\WmSWIFTNetServerSample\config\ServerProcessingRules.xml file. You can import the processing rules in this file using the Trading Networks Console and then modify them or create new processing rules.

## <span id="page-36-3"></span><span id="page-36-1"></span>**Importing the Sample Processing Rules**

**To import the processing rules**

- **1** Start the Integration Server, Server Administrator, and Trading Networks Console, if they are not already running.
- **2** In Trading Networks, select **File**!**Import**.
- **3** In the **Import** dialog box, click  $\Box$  to select the processing rule file.
- **4** Navigate to webMethods6\IntegrationServer\packages\ WmSWIFTNetServerSample\config\ServerProcessingRules.xml, and click **Open**. The processing rules are listed on the **Import Data** screen.
- **5** Click to select all of the processing rules and then click **OK**. The processing rules are imported.

### <span id="page-37-0"></span>**Creating Processing Rules**

When you define a processing rule, you specify the mapping service to invoke to send the appropriate response back to the client application.

#### **To create a processing rule**

- **1** Start the Integration Server, Server Administrator, and Trading Networks Console, if they are not already running.
- **2** In the Selector Panel, click **My Enterprise**.
- **3** Select **View**!**Processing Rules**.
- **4** Select **Types**!**New**.
- **5** In the **Processing Rule Details** screen, in the **Name** field, type the name you want to give to the processing rule.
- **6** In the **Description** field, type a description for the processing rule.
- **7** On the **Criteria** tab, select the TN document type associated with the processing rule.

The following figure illustrates the main screen and the **Criteria** tab of the **Processing Rule Details** screen with the necessary fields completed.

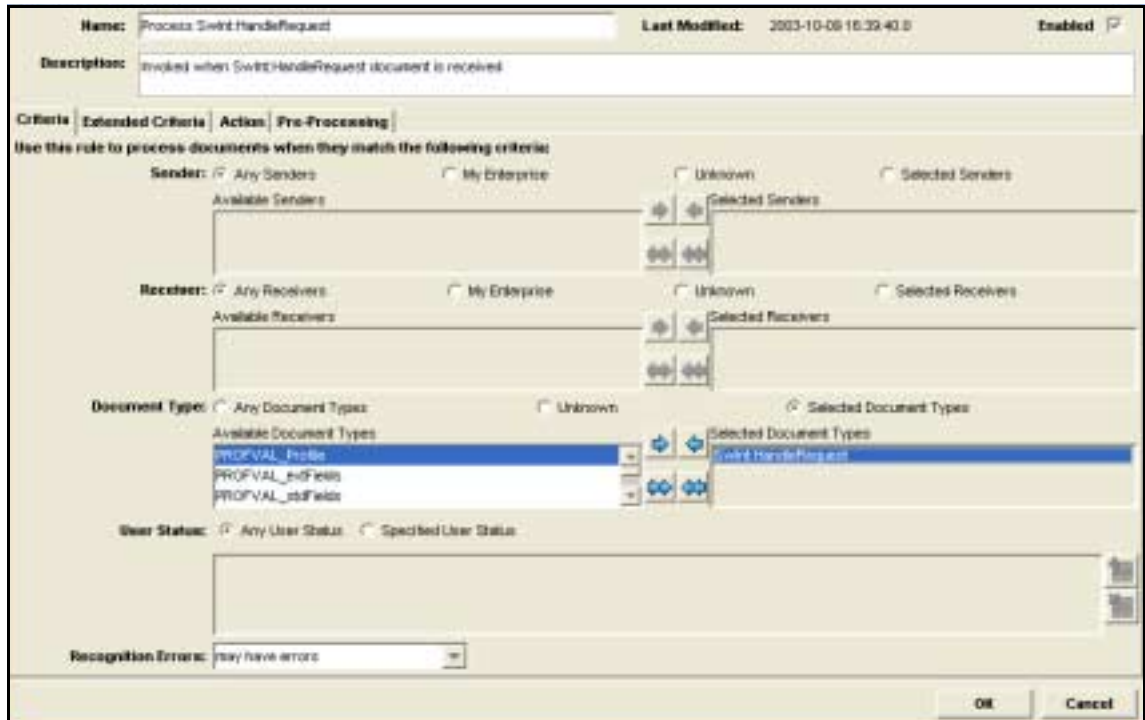

- **8** On the **Action** tab, click the **Perform the following actions** radio button.
- **9** Select the **Execute a service** check box and specify the mapping service that you want this processing rule to execute.

To function properly, the mapping service you specify must meet the following requirements:

■ The input/output signature must conform to the specification wm.swiftnet.server.doc:SWIFTNetServerSideProcessingRule in the WmSWIFTNetServer package. To do so, in Developer specify the SWIFTNetServerSideProcessingRule service in the **Specification Reference** field on the **Input/Output** tab of the mapping service as illustrated in the following figure:

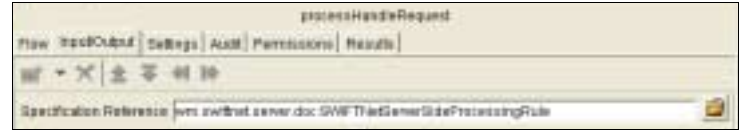

For more information about this service, see [Appendix 5, "webMethods](#page-40-1)  [SWIFTNet Module Services"](#page-40-1) in this guide.

■ The output must contain a string *xmlResponse*. This is the response to the incoming request that the server application sends back to the client application.

The SWIFTNet Module provides sample services in the *webMethods6\IntegrationServer*\packages\WmSWIFTNetServerSample directory that you can use or on which you can base new services.

**10** Click **OK**.

The following figure illustrates the main screen and the **Action** tab of the **Processing Rule Details** screen with the necessary fields completed.

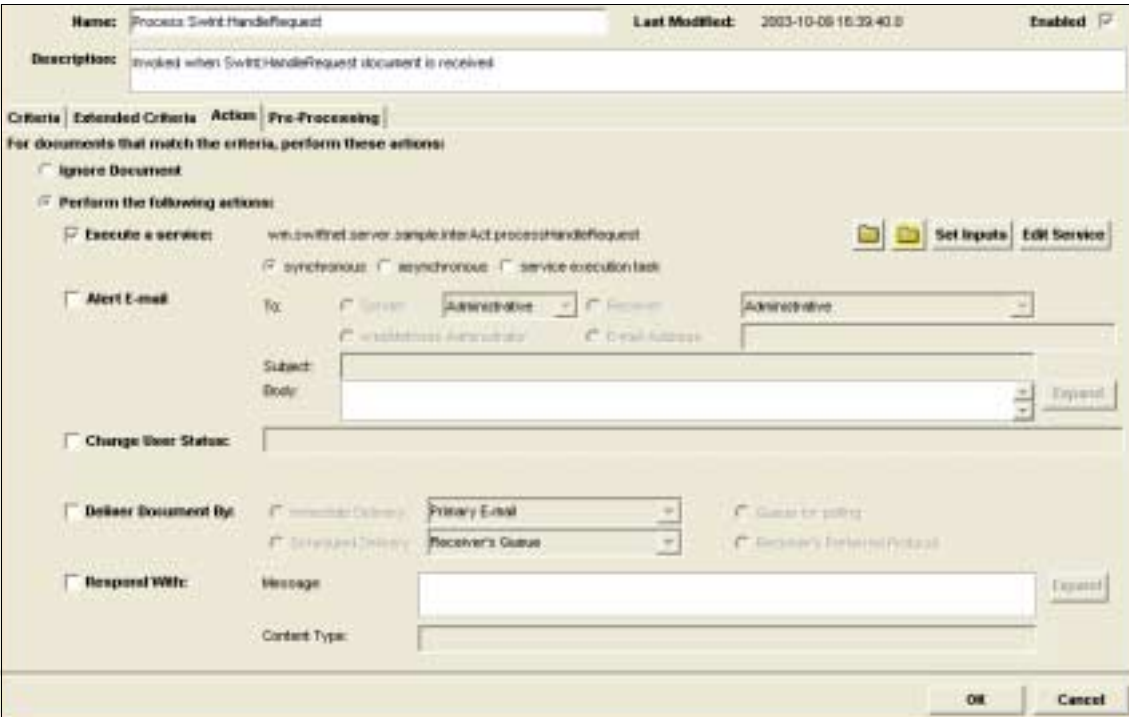

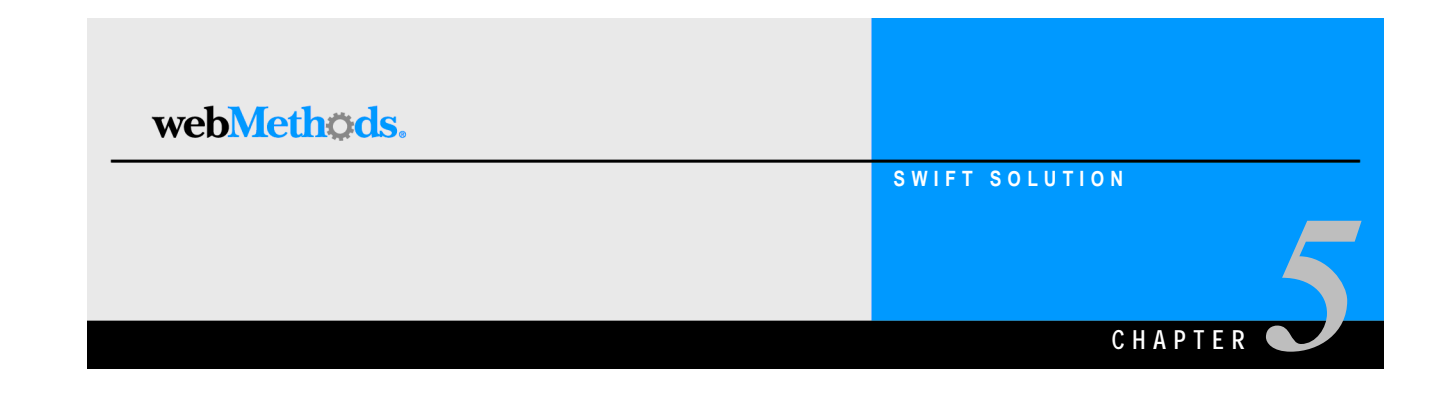

## <span id="page-40-1"></span><span id="page-40-0"></span>**webMethods SWIFTNet Module Services**

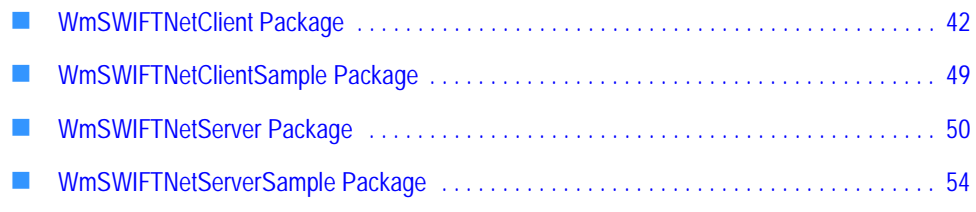

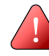

**Important!** Because client and server applications cannot co-exist in the same process, if you want to use both the client and server application services, you must install the webMethods SWIFTNet Module on two different Integration Servers. You must use only the WmSWIFTNetClient packages on one Integration Server and only the WmSWIFTNetServer packages on the other Integration Server.

## <span id="page-41-1"></span><span id="page-41-0"></span>**WmSWIFTNetClient Package**

This package contains the FileAct and InterAct services that support webMethods SWIFTNet Module client-side functionality.

### <span id="page-41-2"></span>**wm.swiftnet.client.doc**

This folder contains the NS records representing the SNL primitives exchanged for FileAct and InterAct operations.

## <span id="page-41-3"></span>**wm.swiftnet.client.init**

This folder contains services that perform initialization routines upon startup.

#### <span id="page-41-4"></span>**wm.swiftnet.client.init:startup**

This service loads WmSWIFTNetClient.dll into memory. This DLL must be in one of the folders present in "PATH" system environment variable. Ideally it should be present in the *webMethods6\IntegrationServer*\lib folder.

### <span id="page-41-5"></span>**wm.swiftnet.client.services**

This folder contains services that exchange SNL primitives with SAG over RA. The service wm.swiftnet.client.services.swArguments must have been invoked prior to invoking any other services in this folder. The services in this folder can be invoked in a predefined sequence to perform a FileAct or an InterAct operation such as putting a file, sending an interactive message, etc. In essence the services in this folder are the building blocks to perform higher level FileAct and InterAct operations.

#### <span id="page-41-6"></span>**wm.swiftnet.client.services:createContextRequest**

This service sends the SwSec:CreateContextRequest to SAG over RA and returns the SwSec:CreateContextResponse received from SAG. This service requests SAG to create a security context.

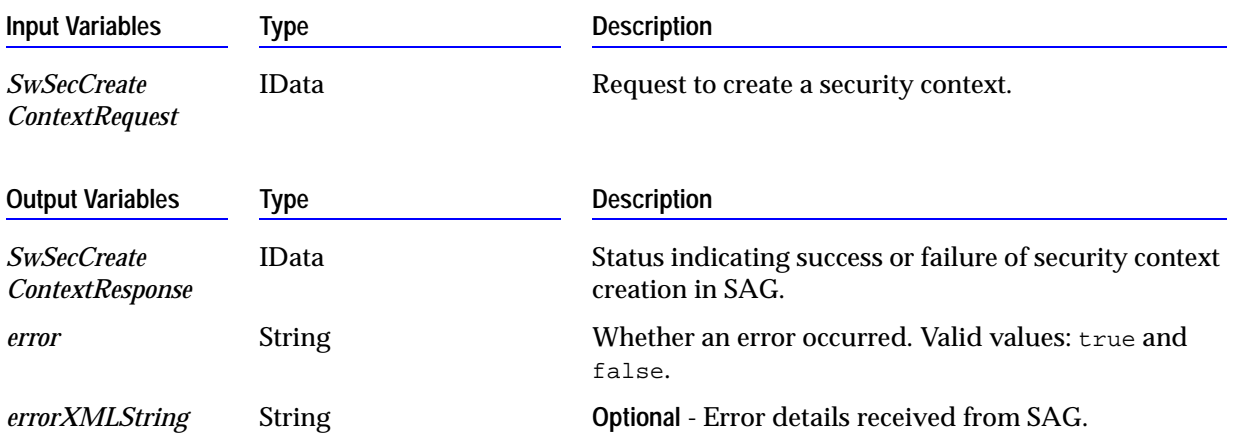

#### <span id="page-42-0"></span>**wm.swiftnet.client.services:destroyContextRequest**

This service sends the SwSec:DestroyContextRequest to SAG over RA and returns the SwSec:DestroyContextResponse received from SAG. This service requests SAG to destroy a security context.

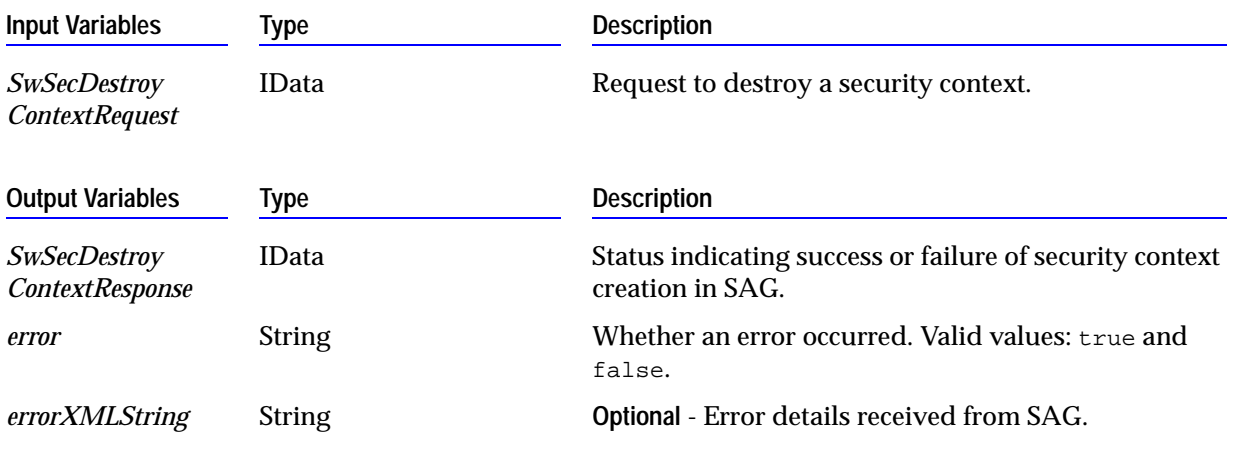

<span id="page-42-1"></span>**wm.swiftnet.client.services:exchangeFileRequest**

This service sends the Sw:ExchangeFileRequest to SAG over RA and returns the Sw:ExchangeFileResponse received from SAG. This service requests SAG to perform a FileAct operation (a get file or a put file). The information whether to put a file or get a file is specified in the Sw:ExchangeFileRequest primitive.

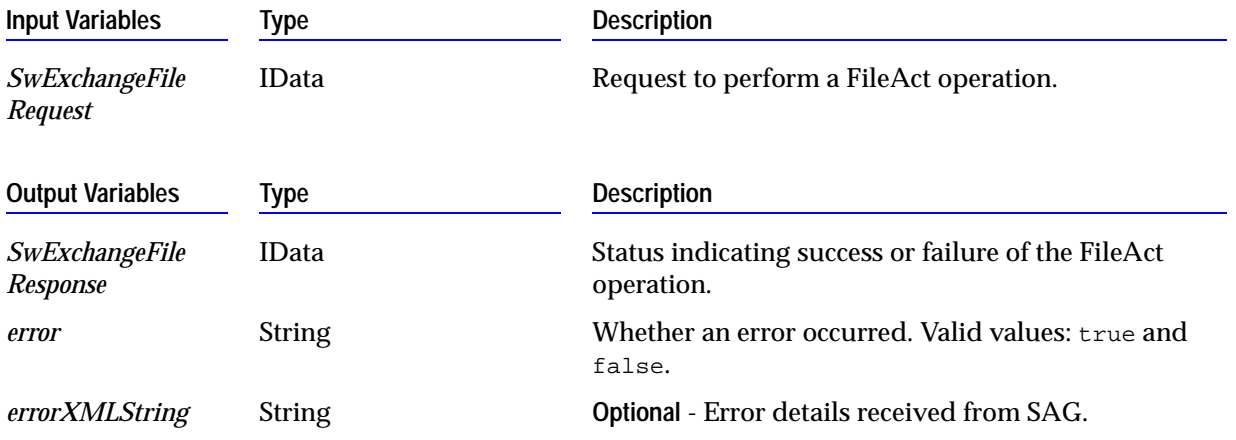

#### <span id="page-43-0"></span>**wm.swiftnet.client.services:exchangeRequest**

This service sends the Sw:ExchangeRequest to SAG over RA and returns the Sw:ExchangeResponse received from SAG. This service requests SAG to send an InterAct message.

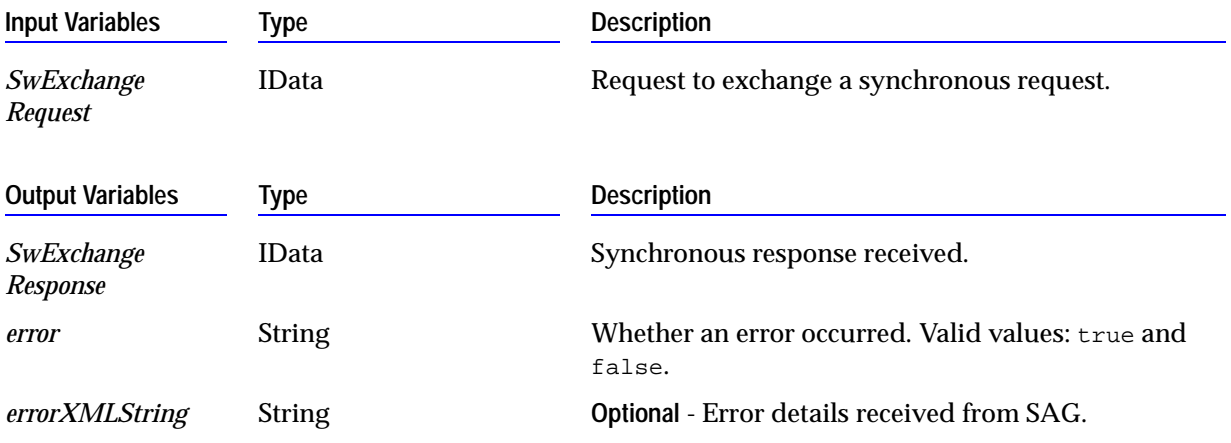

#### <span id="page-43-1"></span>**wm.swiftnet.client.services:getFileStatusRequest**

This service sends the Sw:GetFileStatusRequest to SAG over RA and returns the Sw:GetFileStatusResponse received from SAG.

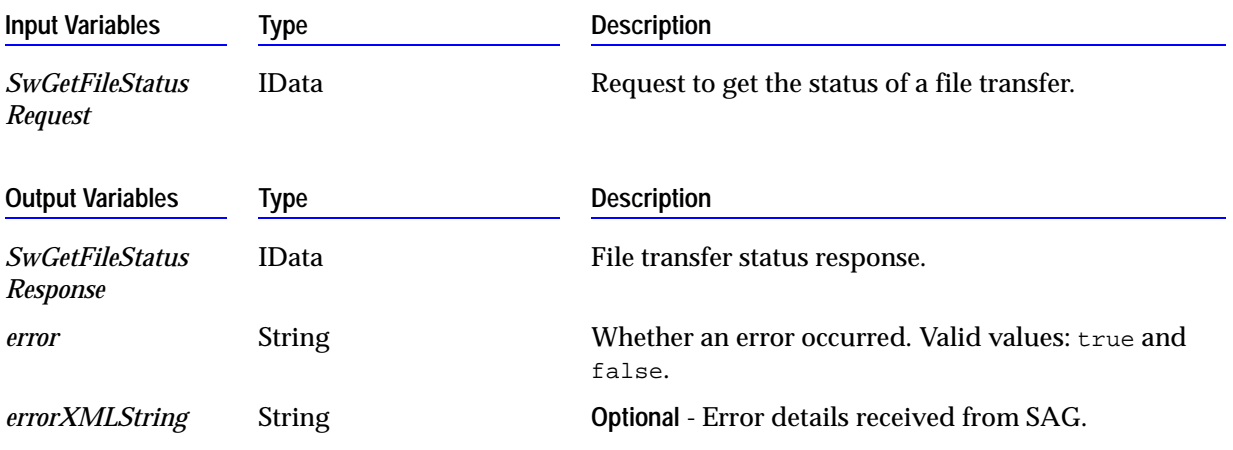

#### <span id="page-43-2"></span>**wm.swiftnet.client.services:initRequest**

This service sends the Sw:InitRequest to SAG over RA and returns the Sw:InitResponse received from SAG. This is the initialization primitive exchanged before any other primitives are exchanged.

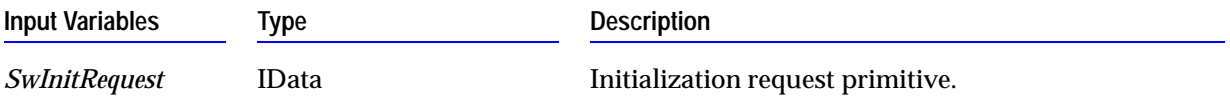

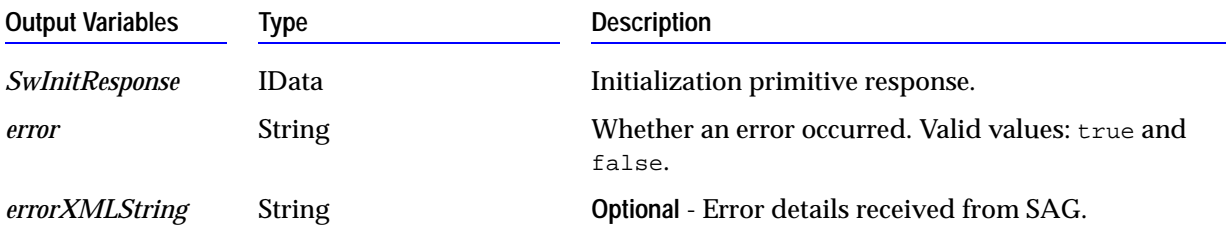

#### <span id="page-44-0"></span>**wm.swiftnet.client.services:sendRequest**

This service sends the SwInt:SendRequest to SAG over RA and returns the SwInt:SendResponse received from SAG. This is the asynchronous version of Sw:ExchangeRequest primitive.

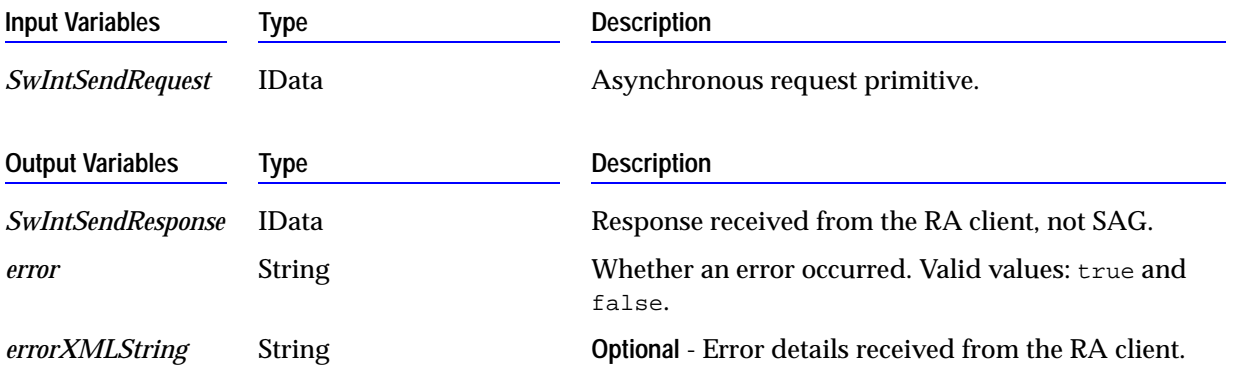

#### <span id="page-44-1"></span>**wm.swiftnet.client.services:sendSynchronousRequest**

This service formats the input request primitive into an XML string and then invokes the wm.swiftnet.client.services:swCall service to send the request primitive to SAG over RA. The response XML string received is then formatted into the appropriate response primitive.

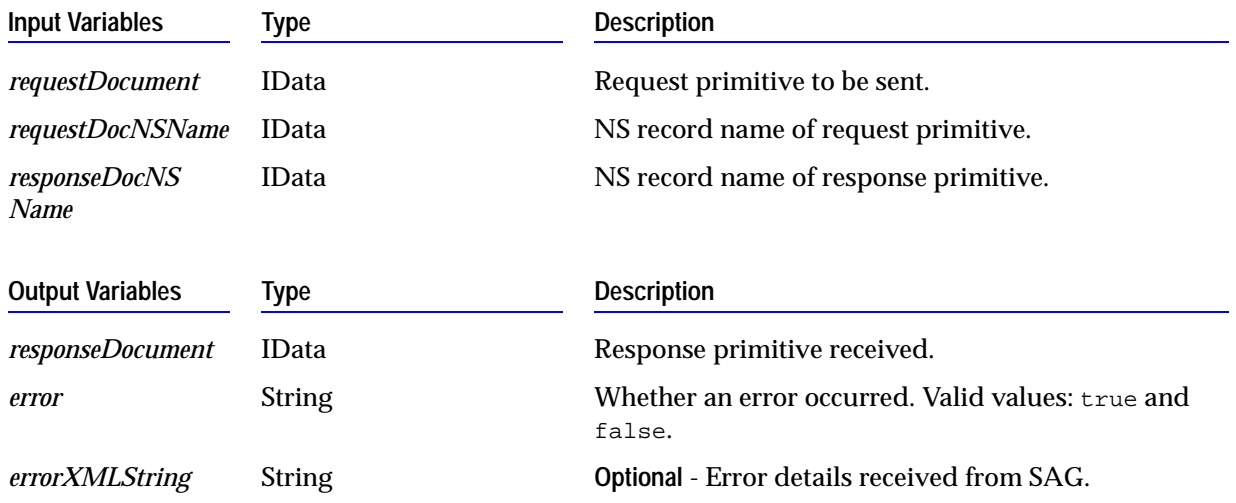

#### <span id="page-45-0"></span>**wm.swiftnet.client.services:signEncryptRequest**

This service sends the SwSec:SignEncryptRequest to SAG over RA and returns the SwSec:SignEncryptResponse received from SAG.

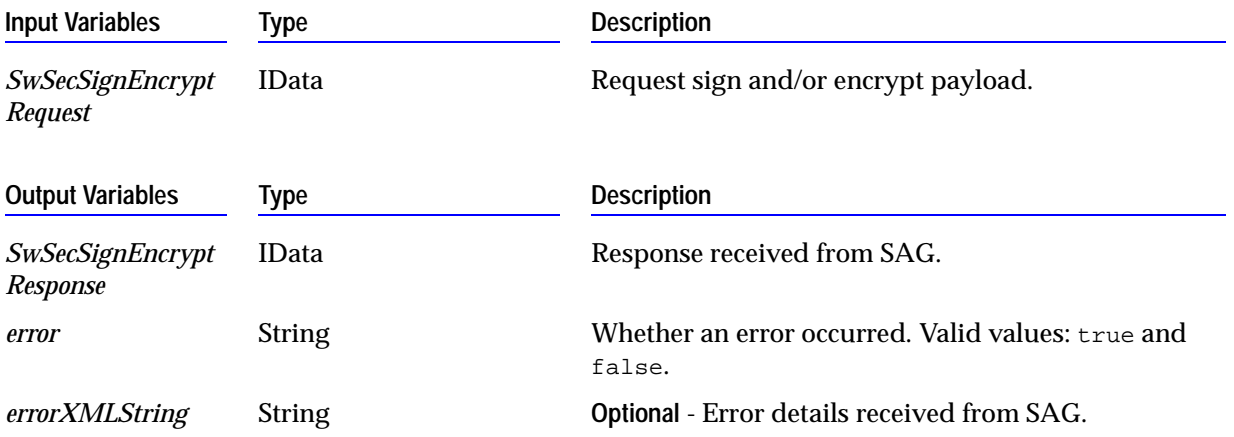

#### <span id="page-45-1"></span>**wm.swiftnet.client.services:swArguments**

This service initializes the client application with SNL libraries. The service a String[] of arguments as input. The only mandatory parameter to be passed is the *SAGMessagePartner* defined in SAG. This service invokes the "SwArguments()" function defined in the SNL libraries.

An example usage would be:

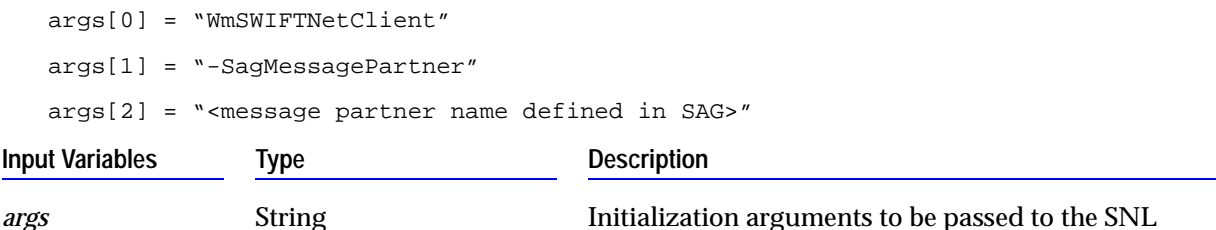

libraries.

#### <span id="page-46-0"></span>**wm.swiftnet.client.services:swCall**

This service invokes the "SwCall()" function in the SNL libraries to send a request primitive to SAG. The response primitive received from SAG is then output to the pipeline.

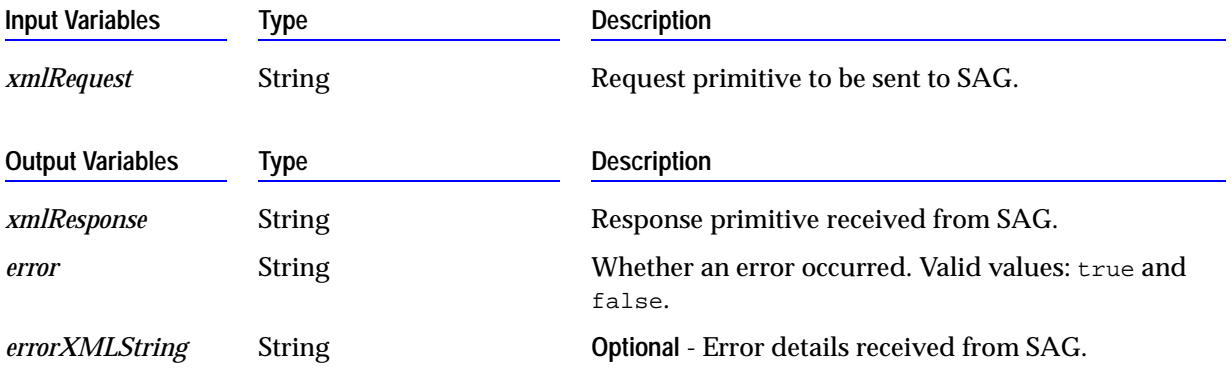

#### <span id="page-46-1"></span>**wm.swiftnet.client.services:termRequest**

This service sends the Sw:TermRequest to SAG over RA and returns the Sw:TermResponse received from SAG.

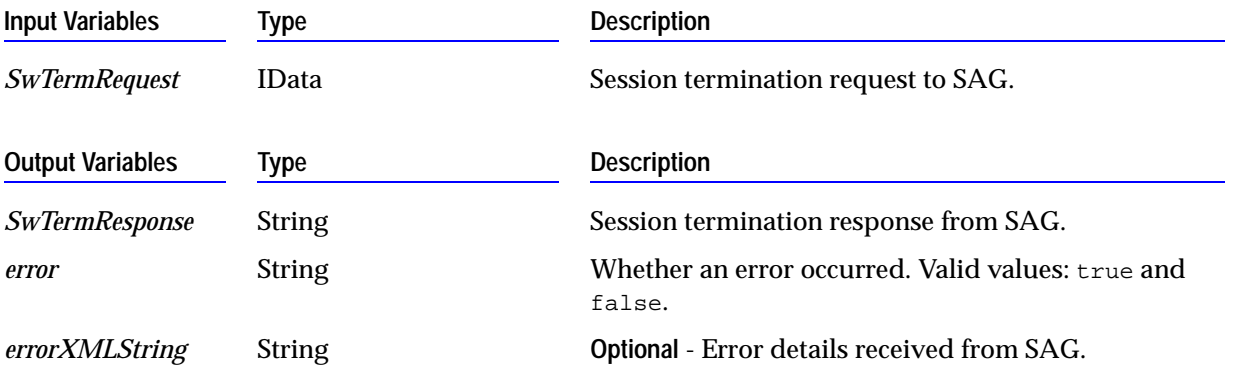

#### <span id="page-47-0"></span>**wm.swiftnet.client.services:verifyDecryptRequest**

This service sends the SwSec:VerifyDecryptRequest to SAG over RA and returns the SwSec:VerifyDecryptResponse received from SAG.

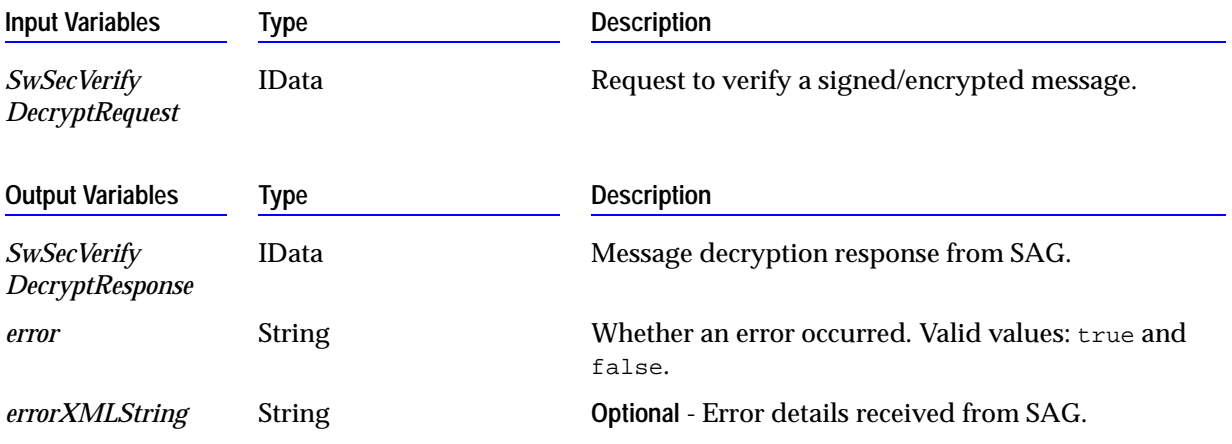

#### <span id="page-47-1"></span>**wm.swiftnet.client.services:waitRequest**

This service sends the SwInt:WaitRequest to SAG over RA and returns the SwInt:WaitResponse received from SAG. This is the primitive exchanged to retrieve a response asynchronously.

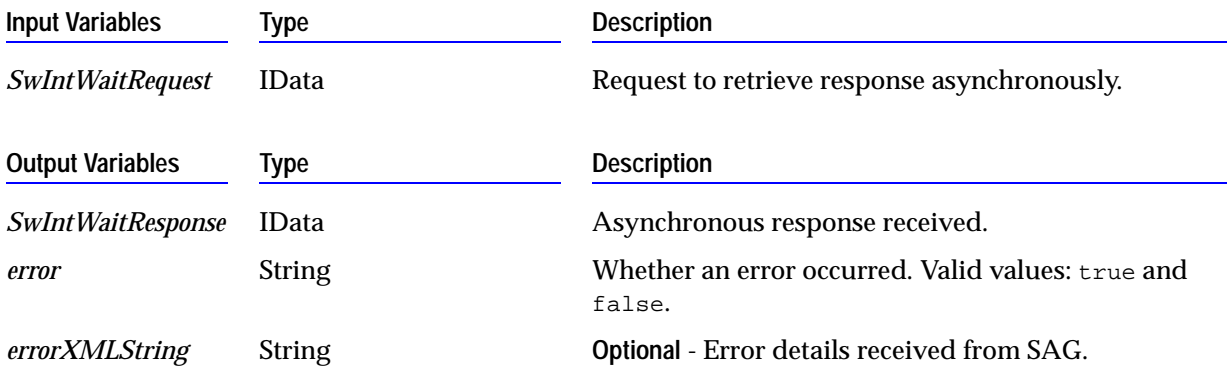

### <span id="page-48-2"></span>**wm.swiftnet.client.util**

This folder contains utility services.

#### <span id="page-48-3"></span>**wm.swiftnet.client.util:formatXML**

This service formats an XML string by appending the following namespaces after the root tag. The namespaces are "Sw", "SwInt", "SwGbl" and "SwSec". If these namespaces are not appended to the root tag, the incoming XML response primitives cannot be converted into IData objects in the Integration Server.

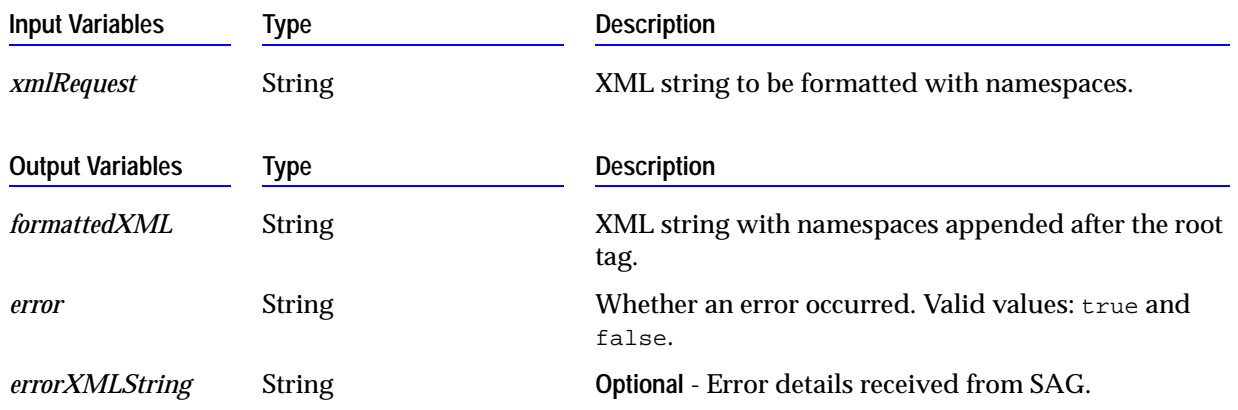

## <span id="page-48-1"></span><span id="page-48-0"></span>**WmSWIFTNetClientSample Package**

This package contains a sample implementation of the webMethods SWIFTNet Module client-side functionality.

It provides sample services for sending SNL primitives to the server application. These services call other services in the sequence required by SWIFTNet. You can use these services or use them as guides for creating your own services. This package also provides sample mapping services that map a given set of inputs into the XML primitive required by SWIFTNet.

## <span id="page-49-1"></span><span id="page-49-0"></span>**WmSWIFTNetServer Package**

### <span id="page-49-2"></span>**wm.swiftnet.server.doc**

This folder contains the NS records representing the SNL primitives exchanged for FileAct and InterAct operations.

### <span id="page-49-3"></span>**wm.swiftnet.server.init**

This folder contains services that perform initialization routines upon startup.

#### <span id="page-49-4"></span>**wm.swiftnet.server.init:startup**

This service loads the WmSWIFTNetServer.dll into memory. This DLL must be in one of the folders present in "PATH" system environment variable. Ideally it should be present in the *webMethods6\IntegrationServer*\lib folder. This service then registers Integration Server process as the server application for the message partner specified in the *webMethods6\IntegrationServer\*  packages\WmSWIFTNetServer\config\snl.cnf file. The following primitives are exchanged with SAG on startup in that order.

- **1** Sw:HandleInitRequest
- **2** SwSec:CreateContextRequest
- **3** SwSec:CreateContextResponse
- **4** Sw:SubscribeFileEventRequest
- **5** Sw:SubscribeFileEventResponse
- **6** Sw:HandleInitResponse

In addition the "SwCallBack()" function in WmSWIFTNetServer.dll is registered as the call back function with SNL libraries.

### <span id="page-50-0"></span>**wm.swiftnet.server.property**

This folder contains services that load properties specified in the *webMethods6\IntegrationServer\* packages\WmSWIFTNetServer\config\snl.cnf file.

#### <span id="page-50-1"></span>**wm.swiftnet.server.property:getCommonProperties**

This service retrieves the most commonly used properties from the *webMethods6\IntegrationServer\* packages\WmSWIFTNetServer\config\snl.cnf file.

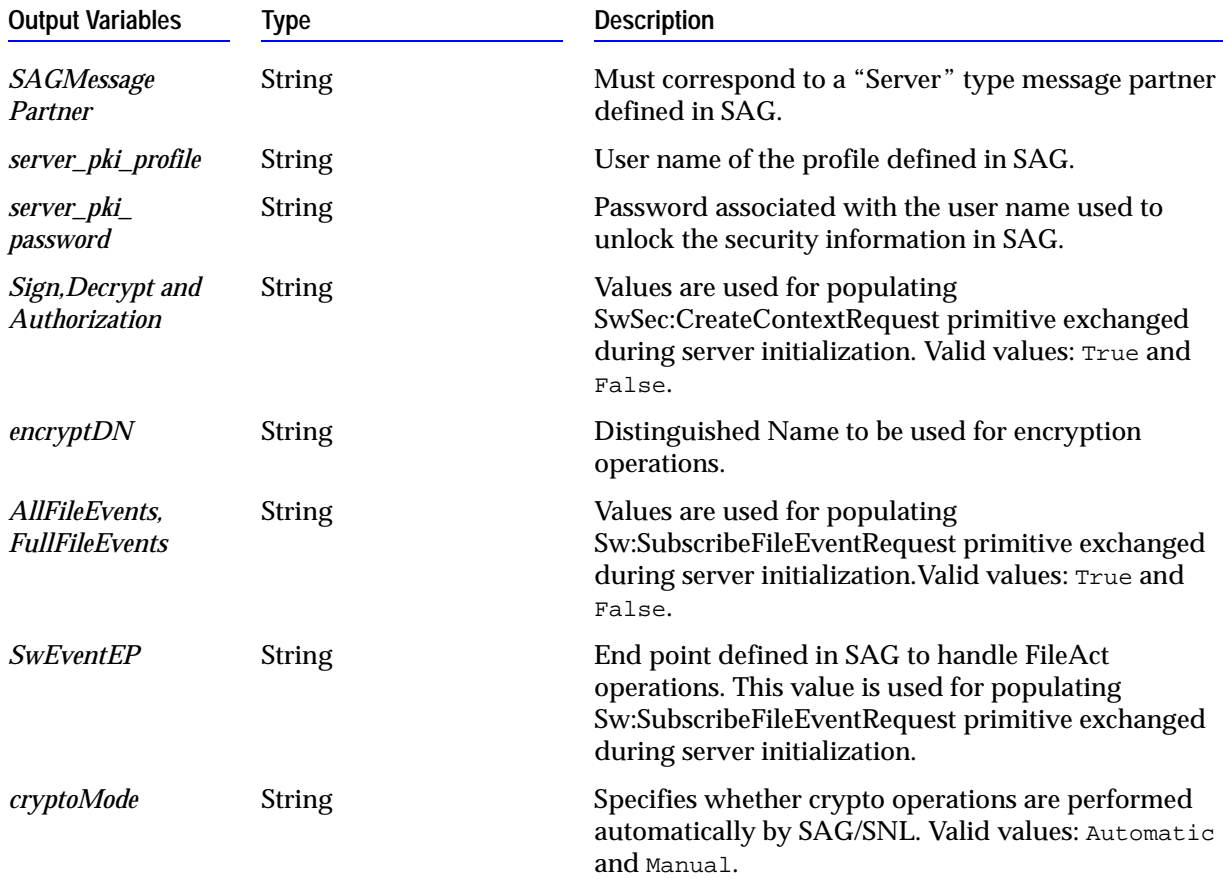

#### <span id="page-51-0"></span>**wm.swiftnet.server.property:getProperty**

This service retrieves the value of the specified property from the *webMethods6\IntegrationServer\* packages\WmSWIFTNetServer\config\snl.cnf file.

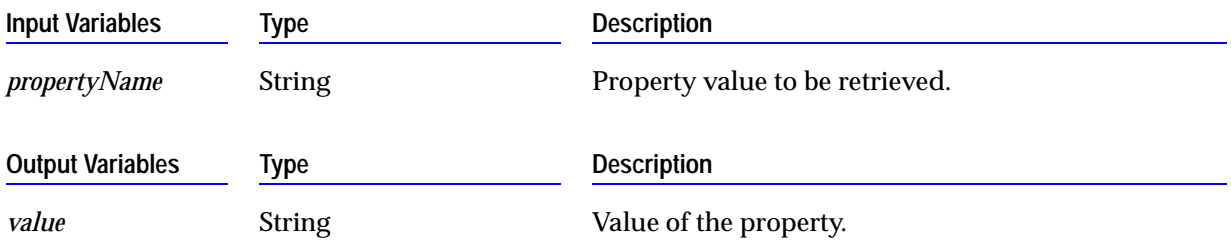

#### <span id="page-51-1"></span>**wm.swiftnet.server.property:listProperties**

This service retrieves all the properties specified in *webMethods6\IntegrationServer\*packages\ WmSWIFTNetServer\config\snl.cnf file.

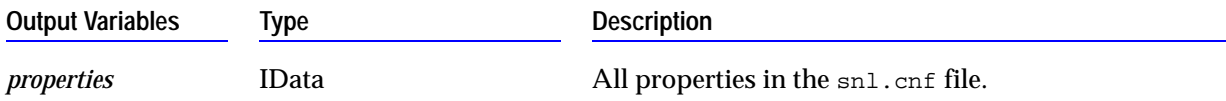

#### **wm.swiftnet.server.property:listProperties**

This service reloads all the properties specified in the *webMethods6\IntegrationServer\*packages\ WmSWIFTNetServer\config\snl.cnf file. This could be useful if more properties are added or existing properties have been changed and the changes need to be reflected in the Integration Server immediately.

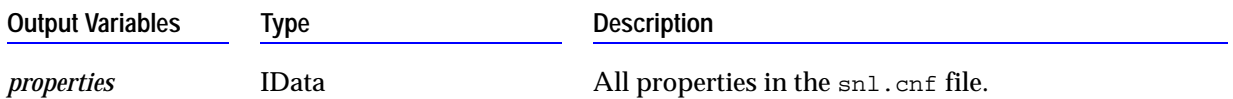

### <span id="page-51-2"></span>**wm.swiftnet.server.services**

This folder contains services to handle incoming requests.

#### <span id="page-51-3"></span>**wm.swiftnet.server.services:handleRequest**

This service is invoked by the SwCallBack function in WmSWIFTNetServer.dll when a request is received from SAG. This service then recognizes the incoming request primitive as a TN document type and invokes the processing rule specified by the user. The output of the service specified by the user for the processing rule must contain the string variable "xmlResponse" which is then passed back to SAG as the response for the incoming request.

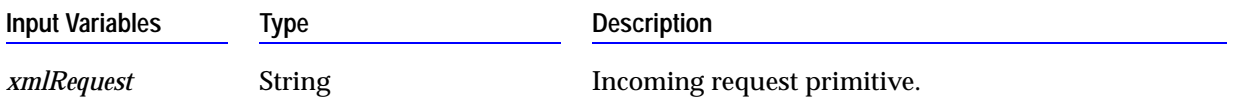

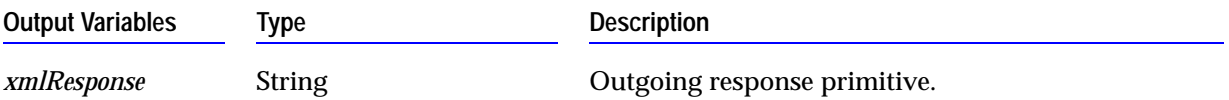

<span id="page-52-0"></span>**wm.swiftnet.client.services:swCall**

This service invokes the "SwCall()" function in the SNL libraries to send a request primitive to SAG. The response primitive received from SAG is then output to the pipeline.

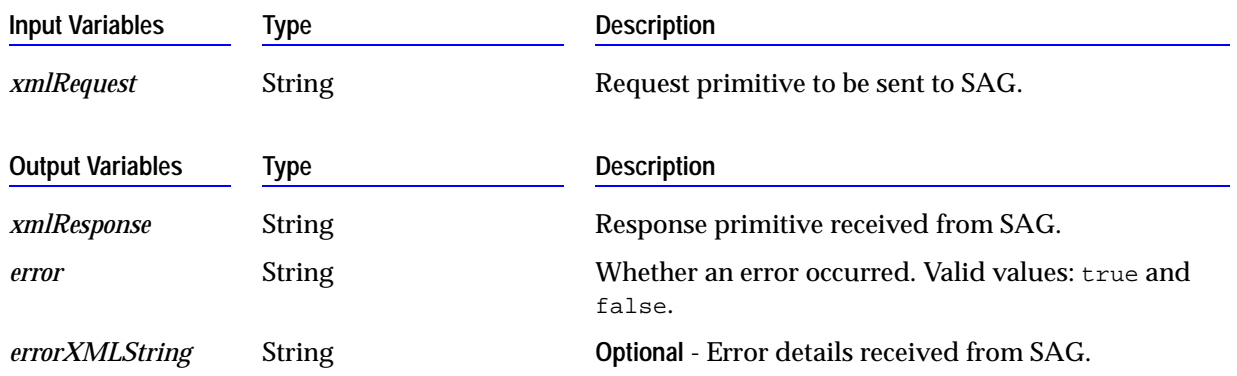

### <span id="page-52-1"></span>**wm.swiftnet.server.util**

This folder contains utility services.

#### <span id="page-52-2"></span>**wm.swiftnet.server.util:formatXML**

This service formats an XML string by appending the following namespaces after the root tag. The namespaces are "Sw", "SwInt", "SwGbl" and "SwSec". If these namespaces are not appended to the root tag, the incoming XML response primitives cannot be converted into IData objects in the Integration Server.

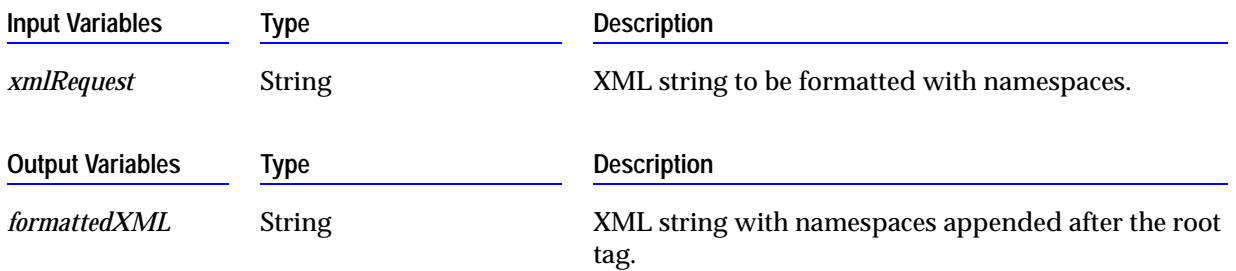

#### <span id="page-53-2"></span>**wm.swiftnet.server.util:writeToFile**

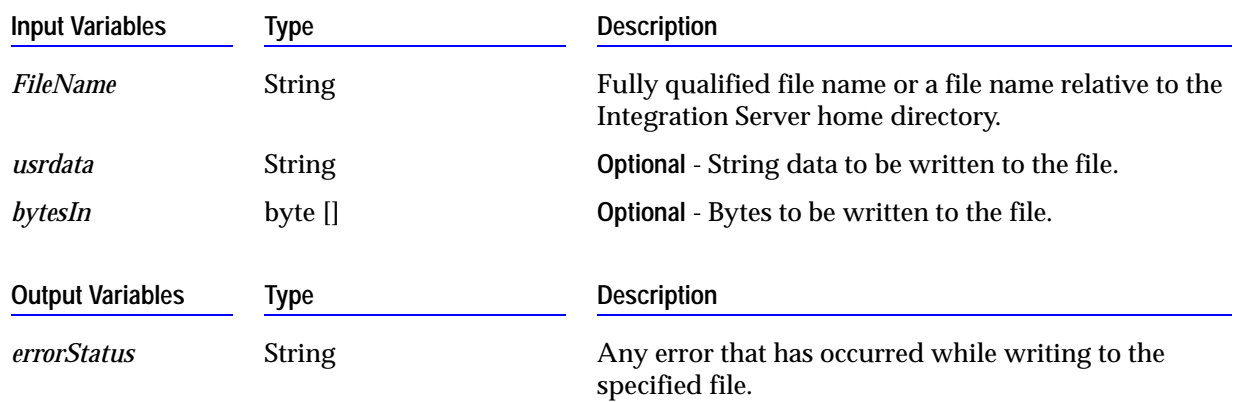

This service writes the given string or a byte[] to the specified file name.

## <span id="page-53-1"></span><span id="page-53-0"></span>**WmSWIFTNetServerSample Package**

This package contains a sample implementation of the webMethods SWIFTNet Module server-side functionality.

It provides sample services for handling incoming SNL primitive requests that need to be processed and returned to the client. These services call other services in the sequence required by SWIFTNet. You can use these services or use them as guides for creating your own services. This package also provides sample mapping services that map a given set of inputs into the XML primitive required by SWIFTNet.

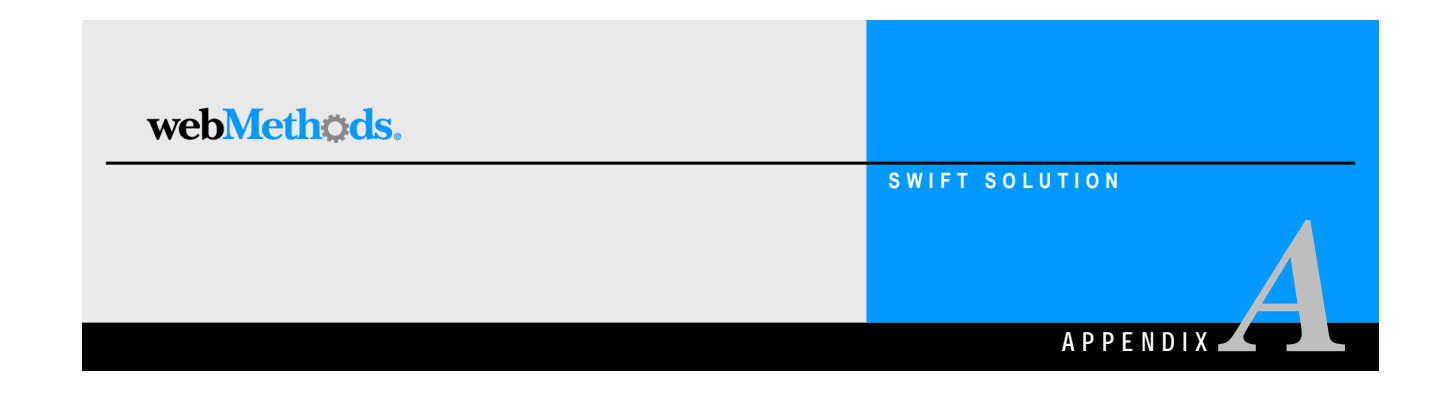

# <span id="page-54-1"></span><span id="page-54-0"></span>**Configuring Transport Protocols**

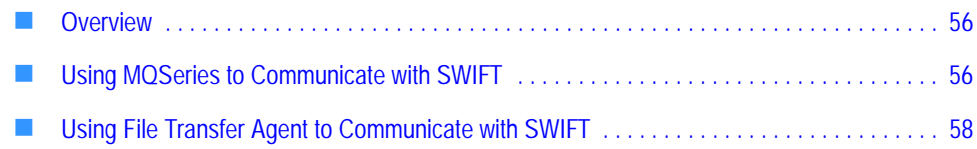

## <span id="page-55-0"></span>**Overview**

The transport protocols used with the webMethods SWIFTNet Module enable you to send outbound messages to SWIFT as well as receive inbound messages from SWIFT. You can connect to SWIFT using one of the following transport protocols:

- <span id="page-55-4"></span>■ **Remote Host Adapter.** If you are connecting to SWIFT through RAHA, see Chapter 3, ["Configuring the webMethods SWIFTNet Module"](#page-20-1) in this guide.
- ! **IBM MQSeries**. If you are connecting to SWIFT through MQSeries Adapter, you must install the webMethods MQSeries Adapter on the Integration Server. For more information about configuring and using MQHA with the webMethods SWIFTNet Module, see ["Using MQSeries to Communicate with SWIFT" on page 56](#page-55-1) in this guide.
- ! **FTA**. If you are using File Transfer Agent (FTA), you must configure the File Polling Listener and AFT settings in the message TPA. For more information about configuring and using the File Polling Listener with the webMethods SWIFTNet Module as well as using File Drop for outbound messages, see ["Using File Transfer](#page-57-0)  [Agent to Communicate with SWIFT" on page 58.](#page-57-0)

## <span id="page-55-3"></span><span id="page-55-1"></span>**Using MQSeries to Communicate with SWIFT**

The webMethods MQSeries Adapter enables the webMethods Integration Server to send and receive messages through the MQSeries interface and systems using an IBM MQSeries message queue. This capability lets you route documents—or any piece of information—from the Integration Server to systems that use MQSeries message queuing as their information interface. The webMethods MQSeries Adapter enables you to connect to SWIFT through MQHA.

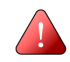

**Important!** The following procedure assumes that you already have configured your MQSeries and SAG to communicate with one another, as well as installed the webMethods MQ Adapter. For more information, see the *webMethods MQSeries Adapter User's Guide.*

## <span id="page-55-2"></span>**Configuring the webMethods MQSeries Adapter**

- **1** If it is not running, start your Integration Server.
- **2** In the Server Administrator, click **WebSphereMQ...** under **Adapters**.
- **3** In the left Navigation Panel, click **Queue Manager Settings**.
- **4** Click **Add Queue Manager Settings** to define a Queue Manager using the instructions and field descriptions in the *webMethods MQSeries Adapter User's Guide,* and then click **Save**. Make sure to set the **Queue Manager Name** field to the same name that you used when defining your Queue Manager in MQSeries and SAG.
- **5** Define two queues using the following steps:
	- **a** Click **Queue Settings** in the left Navigation Panel.
	- **b** From the **Server Settings** drop-down list, select the Queue Manager that you defined in the previous step.
	- **c** Click **Find Queues on this Queue Manager**.
	- **d** Select the queues you defined for communication between MQSeries and SAG, and then click **Save**.
- **6** Using the instructions in the *webMethods MQSeries Adapter User's Guide*, click **Msg Handlers** in the left Navigation Panel, select your Queue Manager, and then click **Add Message Handler** to define two message handlers for the two queues you created in the previous step.
	- **a** For the 'put' message handler:

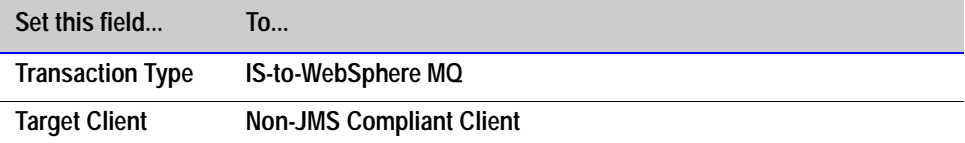

- **1** Note the **Folder** and **Service Name** that you define for this handler service.
- **2** Click **Generate Service**.
- **3** Click **Continue**.
- **4** Click **Enabled**.
- **b** For the 'get' message handler:

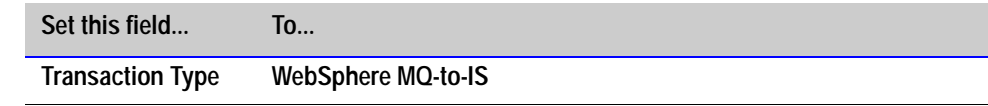

! Under **Inbound Service Details**, click **Listen**, and then set the following fields.

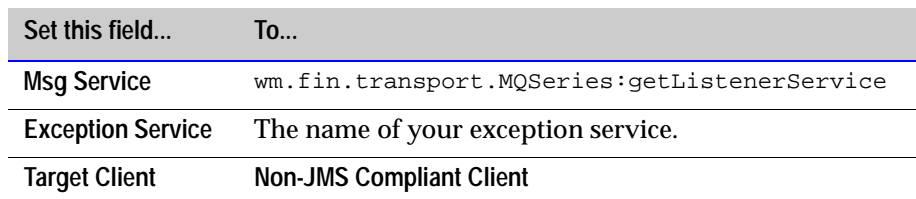

- Click Generate Service.
- **c** Click **Continue**.
- **d** Click **Enabled**.

**7** In the TPA for the SWIFT message you will be sending and receiving using MQSeries, set the following fields:

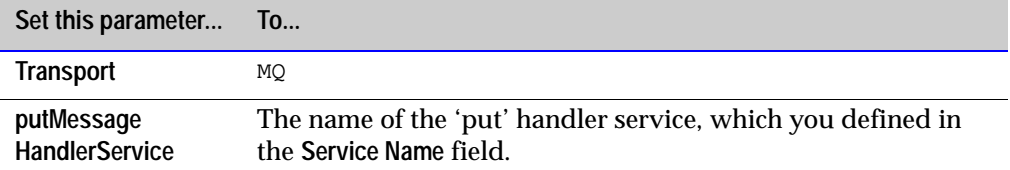

- **8** In Developer, navigate to the 'put' message handler service you created, and set the following:
	- **E** *msgHeader/MsgType* variable to 8
	- ! *msgHeader/ReplyToQueueManager* variable to the same queue manager name that you defined in the MQSeries and SAG
	- ! *msgHeader/ReplyToQ* variable to the appropriate 'get' queue
	- ! *msgHeader/Report* variable to 3 to get reports for all of the SWIFT messages you send to SAG

## <span id="page-57-2"></span><span id="page-57-0"></span>**Using File Transfer Agent to Communicate with SWIFT**

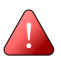

**Important!** To use FTA, you must have the WmFlatFile package installed, which is installed by default with the webMethods Integration Server.

File Transfer Agent (FTA) enables the webMethods Integration Server to exchange information with other systems. If you are using FTA to receive inbound SWIFT messages through the File Polling Listener, and File Drop capabilities to send outbound SWIFT messages, the File Polling Listener and the message TPA must be configured properly.

## <span id="page-57-1"></span>**Configuring FTA for Inbound Messages**

**To configure the webMethods File Polling Listener for the webMethods SWIFTNet Module**

- **1** In the Server Administrator, click **Security**!**Ports**!**Add Port**.
- **2** Select **webMethods/FilePolling** and click **Go to Step 2**.
- **3** Configure the File Polling Listener's general fields as described in the "Configuring Ports" section of the "Configuring the Server" chapter in the *webMethods Integration Server Administrator's Guide.*

**4** Set the following fields so that the File Polling Listener handles SWIFT messages properly.

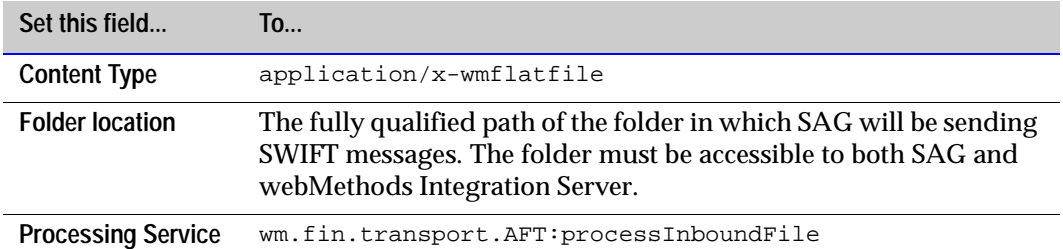

## <span id="page-58-0"></span>**Configuring FTA for Outbound Messages**

To configure FTA using File Drop capabilities to send outbound SWIFT messages using the webMethods SWIFTNet Module, you must complete the following procedure.

**To configure File Drop for the webMethods SWIFTNet Module**

- **1** Map a network directory in which you want to drop files to be picked up by SAG, which can be any directory in the webMethods Integration Server.
- **2** In the TPA for the SWIFT message, set the following parameters:

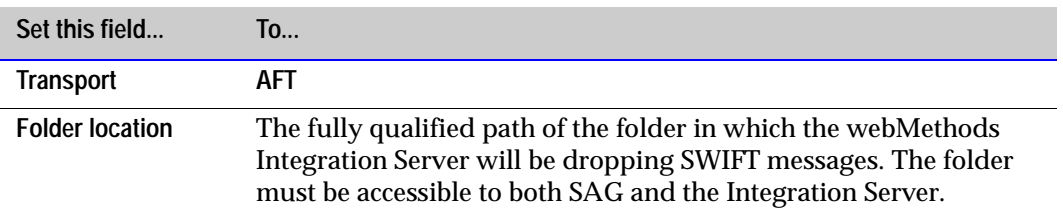

## <span id="page-60-0"></span>**Index**

### **A**

[architecture 11](#page-10-1)

### **C**

client application configuration [step 1: install a remote access client 27](#page-26-3) [step 2: add DLLs to the Integration Server CLASSPATH 28](#page-27-1) [step 3: set the Integration Server environment variables 29](#page-28-2) [step 4: edit the webMethods SNL configuration file 29](#page-28-3) [step 5: invoke wm.swiftnet.client.services:swArguments 30](#page-29-1) [functionality 9](#page-8-2) [confiuring the client side 27](#page-26-4) [confiuring the server side 22](#page-21-3)

### **D**

documentation [about this guide 5](#page-4-2) [additional information 6](#page-5-1) [document conventions 5](#page-4-3)

### **E**

[enterprise profile, defining 32](#page-31-4) [required profile fields 33](#page-32-1)

### **F**

[FTA transport protocol 58](#page-57-2)

#### **H**

[hardware requirements 17](#page-16-2)

#### **I**

[installing webMethods SWIFTNet Module 17](#page-16-3)

#### **M**

module [architecture 11](#page-10-1)

[defined 9](#page-8-3) [packages 13](#page-12-1) [WmSWIFTNetClient 13](#page-12-2) [WmSWIFTNetClientSample 13](#page-12-3) [WmSWIFTNetServer 13](#page-12-4) [WmSWIFTNetServerSamples 13](#page-12-5) [MQHA transport protocol 56](#page-55-3)

### **O**

[operating system requirements 16](#page-15-5)

### **P**

[packages 13](#page-12-1) [WmSWIFTNetClient 13,](#page-12-2) [42](#page-41-1) [WmSWIFTNetClientSample 13,](#page-12-3) [49](#page-48-1) [WmSWIFTNetServer 13,](#page-12-4) [50](#page-49-1) [WmSWIFTNetServerSample 54](#page-53-1) [WmSWIFTNetServertSamples 13](#page-12-5) [platform requirements 16](#page-15-5) [preparing the client side 27](#page-26-4) [preparing the server side 22](#page-21-3) primitives, SNL [processing 10](#page-9-3) [support 10](#page-9-4) [processing rules 27](#page-26-5) [creating 37](#page-36-2) [importing samples 37](#page-36-3) [processing SNL primitives 10](#page-9-3)

### **R**

[RAHA transport protocol 56](#page-55-4) [client side 27](#page-26-6) [server side 22](#page-21-4) requirements [hardware 17](#page-16-2) [operating system 16](#page-15-5) [platform 16](#page-15-5) [system 16](#page-15-6)

[third-party software 16](#page-15-7)

### **S**

server application configuration [stage 1: configure the SWIFTAlliance Gateway Server 22](#page-21-5) [stage 2: configure the SWIFTNet Module 23](#page-22-3) [stage 3: configure your Integration Server 25](#page-24-1) [functionality 10](#page-9-5) SNL primitives [processing 10](#page-9-3) [support 10](#page-9-4) [SWIFT Network, defined 8](#page-7-1) SWIFTNet module [architecture 11](#page-10-1) [defined 9](#page-8-3) [packages 13](#page-12-1) [WmSWIFTNetClient 13](#page-12-2) [WmSWIFTNetClientSample 13](#page-12-3) [WmSWIFTNetServer 13](#page-12-4) [WmSWIFTNetServerSamples 13](#page-12-5) [SWIFTNet, defined 8](#page-7-2) [system requirements 16](#page-15-6)

### **T**

[third-party software requirements 16](#page-15-7) TN document types [creating 35](#page-34-1) [importing samples 34](#page-33-2) trading partner profiles [defining 33](#page-32-2) [required enterprise profile fields 33](#page-32-3) [why they are important 32](#page-31-5) transport protocols [FTA 58](#page-57-2) [MQHA 56](#page-55-3) [RAHA 56](#page-55-4) [client side 27](#page-26-6) [server side 22](#page-21-4)

#### **U**

[uninstall SWIFT FIN Module 18](#page-17-1)

#### **W**

[wm.swiftnet.client.doc folder 42](#page-41-2) [wm.swiftnet.client.init folder 42](#page-41-3) [startup service 42](#page-41-4) [wm.swiftnet.client.services folder 42](#page-41-5) [createContextRequest service 42](#page-41-6) [destroyContextRequest service 43](#page-42-0) [exchangeFileRequest service 43](#page-42-1) [exchangeRequest service 44](#page-43-0) [getFileStatusRequest service 44](#page-43-1) [initRequest service 44](#page-43-2) [sendRequest service 45](#page-44-0) [sendSynchronousRequest service 45](#page-44-1) [signEncryptRequest service 46](#page-45-0) [swArguments service 46](#page-45-1) [swCall service 47,](#page-46-0) [53](#page-52-0) [termRequest service 47](#page-46-1) [verifyDecryptRequest service 48](#page-47-0) [waitRequest service 48](#page-47-1) [wm.swiftnet.client.util folder 49](#page-48-2) [formatXML service 49](#page-48-3) [wm.swiftnet.server.doc folder 50](#page-49-2) [wm.swiftnet.server.init folder 50](#page-49-3) [startup service 50](#page-49-4) [wm.swiftnet.server.property folder 51](#page-50-0) [getCommonProperties service 51](#page-50-1) [getProperty service 52](#page-51-0) [listProperties service 52](#page-51-1) [wm.swiftnet.server.services folder 52](#page-51-2) [handleRequest service 52](#page-51-3) [wm.swiftnet.server.util folder 53](#page-52-1) [formatXML service 53](#page-52-2) [writeToFile service 54](#page-53-2) [WmSWIFTNetClient package 42](#page-41-1) [WmSWIFTNetClientSample package 49](#page-48-1) [WmSWIFTNetServer package 50](#page-49-1) [WmSWIFTNetServerSample package 54](#page-53-1)